# ® Autodesk®Revit 2016 Structure Fundamentals

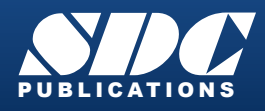

[www.SDCpublications.com](http://www.sdcpublications.com) Better Textbooks. Lower Prices.

## Visit the following websites to learn more about this book:

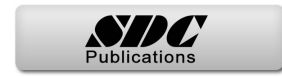

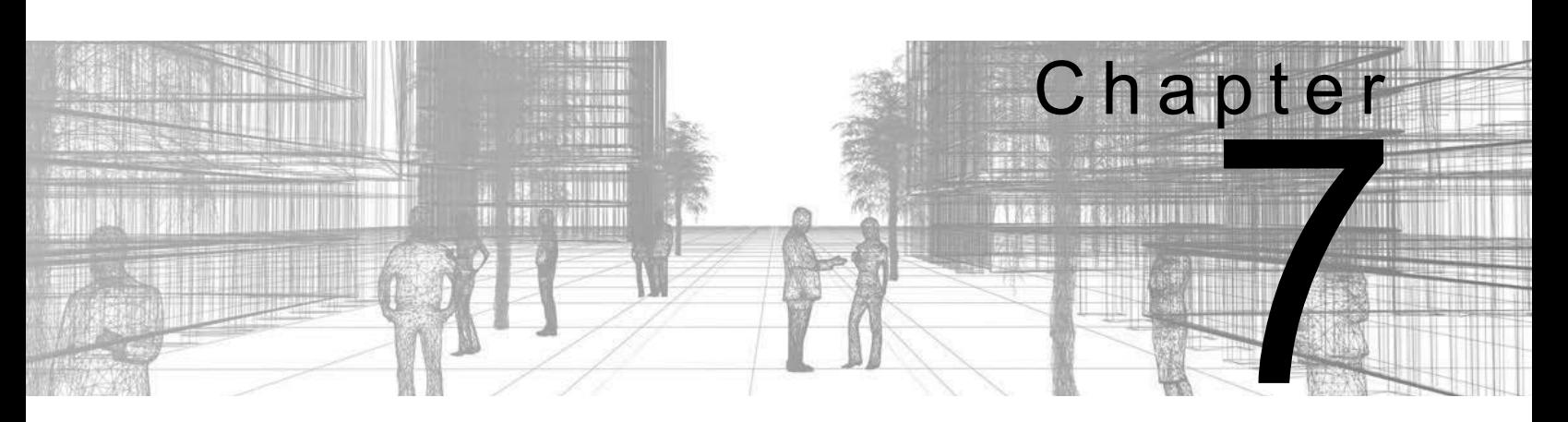

## **Working with Views**

Views are the cornerstone of working with Autodesk<sup>®</sup> Revit<sup>®</sup> models as they enable you to see the model in both 2D and 3D. As you are working, you can duplicate and change views to display different information based on the same view of the model. Callouts, elevations, and sections are especially important views for construction documents.

#### **Learning Objectives in this Chapter**

- Change the way elements display in different views to show required information and set views for construction documents.
- Duplicate views so that you can modify the display as you are creating the model and for construction documents.
- Create callout views of parts of plans, sections, or elevations for detailing.
- Add building and framing elevations that can be used to demonstrate how a building will be built.
- Create building and wall sections to help you create the model and to include in construction documents.

## **7.1 Setting the View Display**

Views are a powerful tool as they enable you to create multiple versions of a model without having to redraw building elements. For example, you can have views that are specifically used for working on the model, while other views are annotated and used for construction documents. Different disciplines can have different views that show only the features they require, as shown in Figure 7–1.

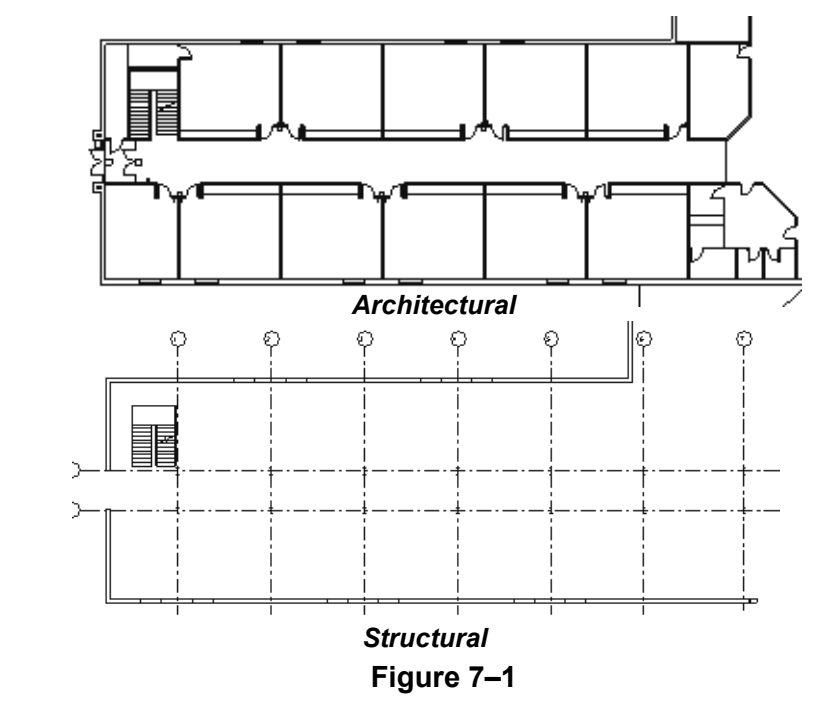

The view display can be modified in the following locations:

- View Control Bar
- **Properties**
- Right-click menu
- Visibility/Graphic Overrides dialog box

## **Hiding and Overriding Graphics**

Two common ways to customize a view are to:

- Hide individual elements or categories
- Modify how graphics display for elements or categories (e.g., altering lineweight, color, or pattern)

An element is an individual item (i.e., one wall in a view), while a category includes all instances of a selected element (i.e., all walls in a view).

For example, you can gray out all foundation elements by modifying the category in a Structural Plan, as shown in Figure 7–2.

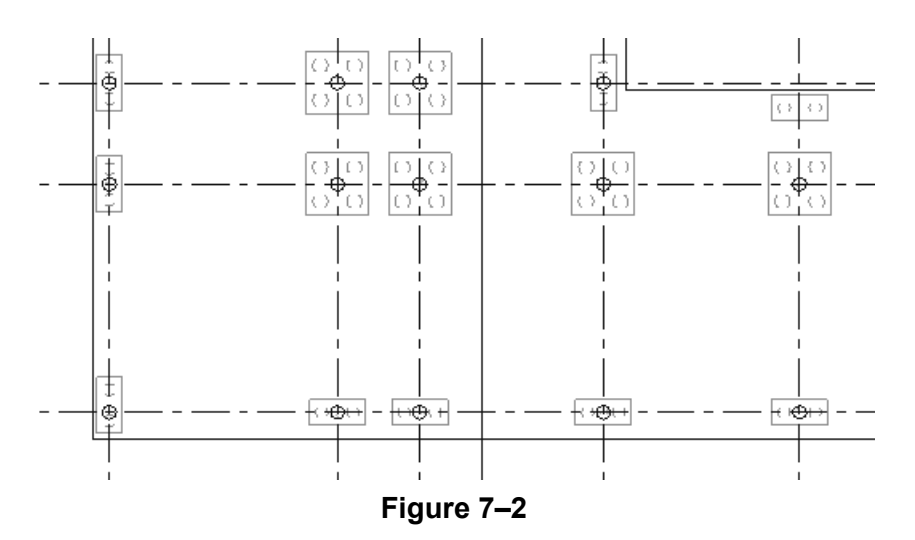

## **How To: Hide Elements or Categories in a view**

- 1. Select the elements or categories you want to hide.
- 2. Right-click and select **Hide in View>Elements** or **Hide in View>Category**, as shown in Figure 7–3.
- 3. The elements or categories are hidden in current view only.

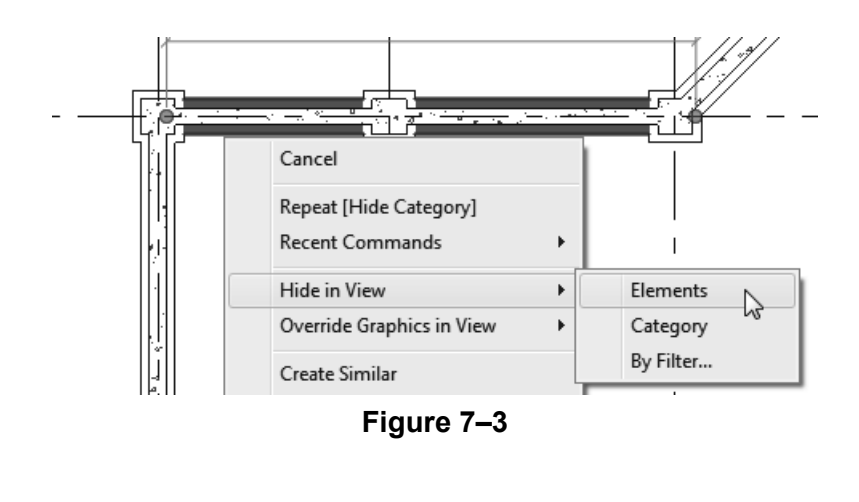

*A quick way to hide entire categories is to select an element(s) and type VH.*

*The exact options in the dialog box vary depending on the type of elements selected.*

## **How To: Override Graphics of Elements or Categories in a View**

- 1. Select the element(s) you want to modify.
- 2. Right-click and select **Override Graphics in View>By Element** or **By Category**. The View-Specific Element (or Category) Graphics dialog box opens, as shown in Figure 7–4.

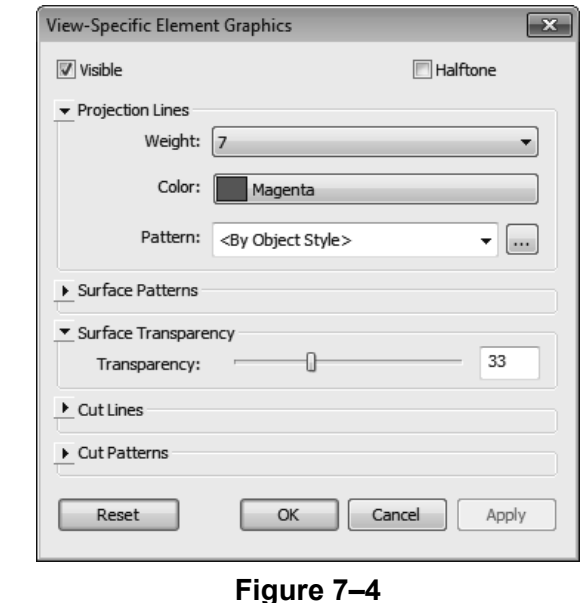

3. Select the changes you want to make and click **OK**.

## **View-Specific Options**

- Clearing the **Visible** option is the same as hiding the elements or categories.
- Selecting the **Halftone** option grays out the elements or categories.
- The options for Projection Lines, Surface Patterns, Cut Lines, and Cut Patterns include **Weight**, **Color**, and **Pattern**, as shown in Figure 7–4.
- **Surface Transparency** can be set by moving the slider bar, as shown in Figure 7–5.

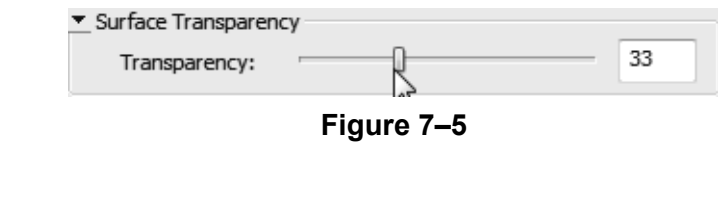

• The View-Specific Category dialog box includes the **Open the Visibility Graphics dialog...** button which opens the full dialog box of options.

## **The Visibility/Graphic Overrides dialog box**

The options in the Visibility/Graphic Overrides dialog box (shown in Figure 7–6) control how every category and sub-category of elements is displayed per view.

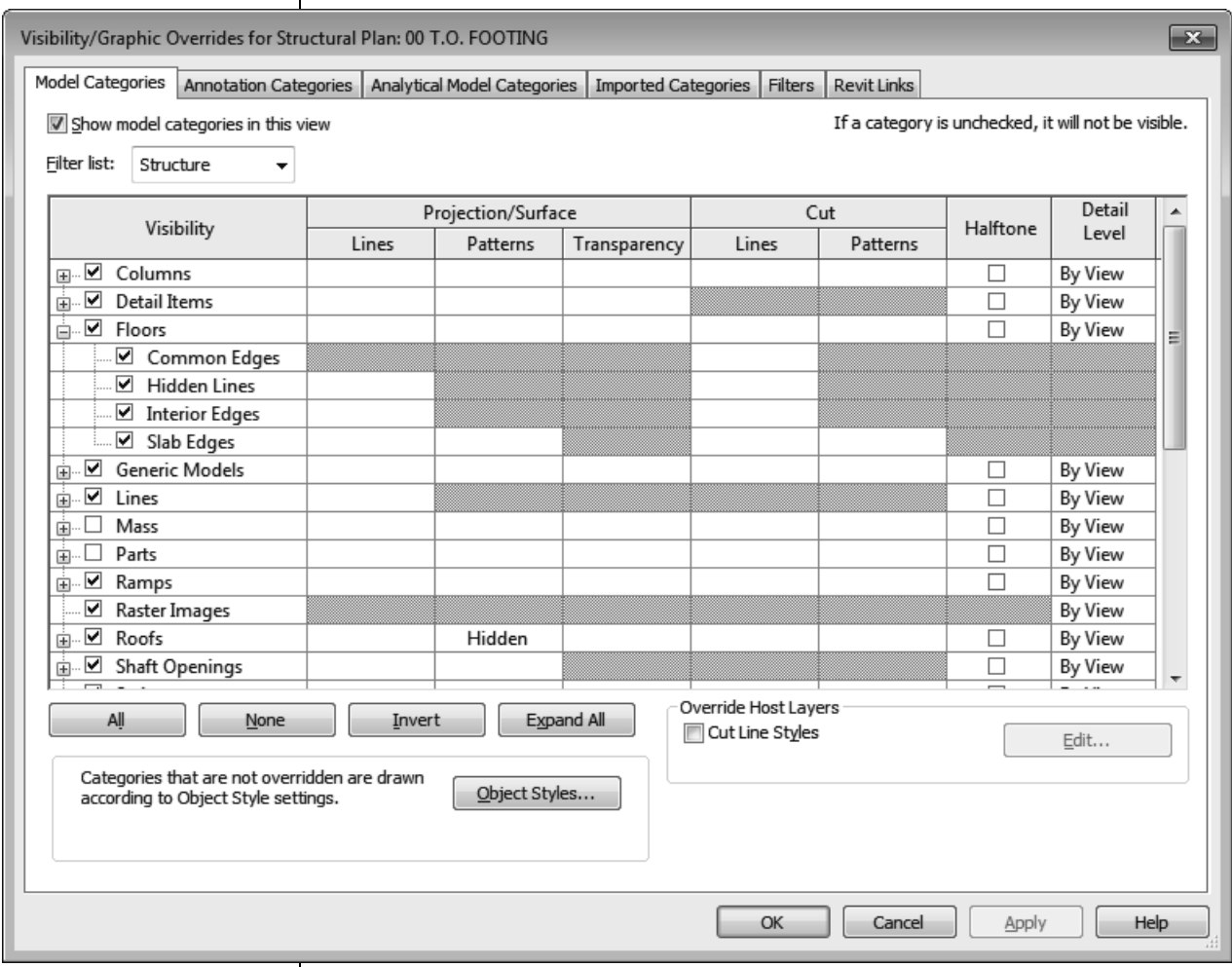

#### **Figure 7–6**

To open the Visibility/Graphic Overrides dialog box, type **VV** or **VG**. It is also available in Properties: in the *Graphics* area, beside *Visibility/Graphic Overrides*, click **Edit...**.

• The Visibility/Graphic Overrides are divided into *Model*, *Annotation*, *Analytical Model*, *Imported,* and *Filters*  categories.

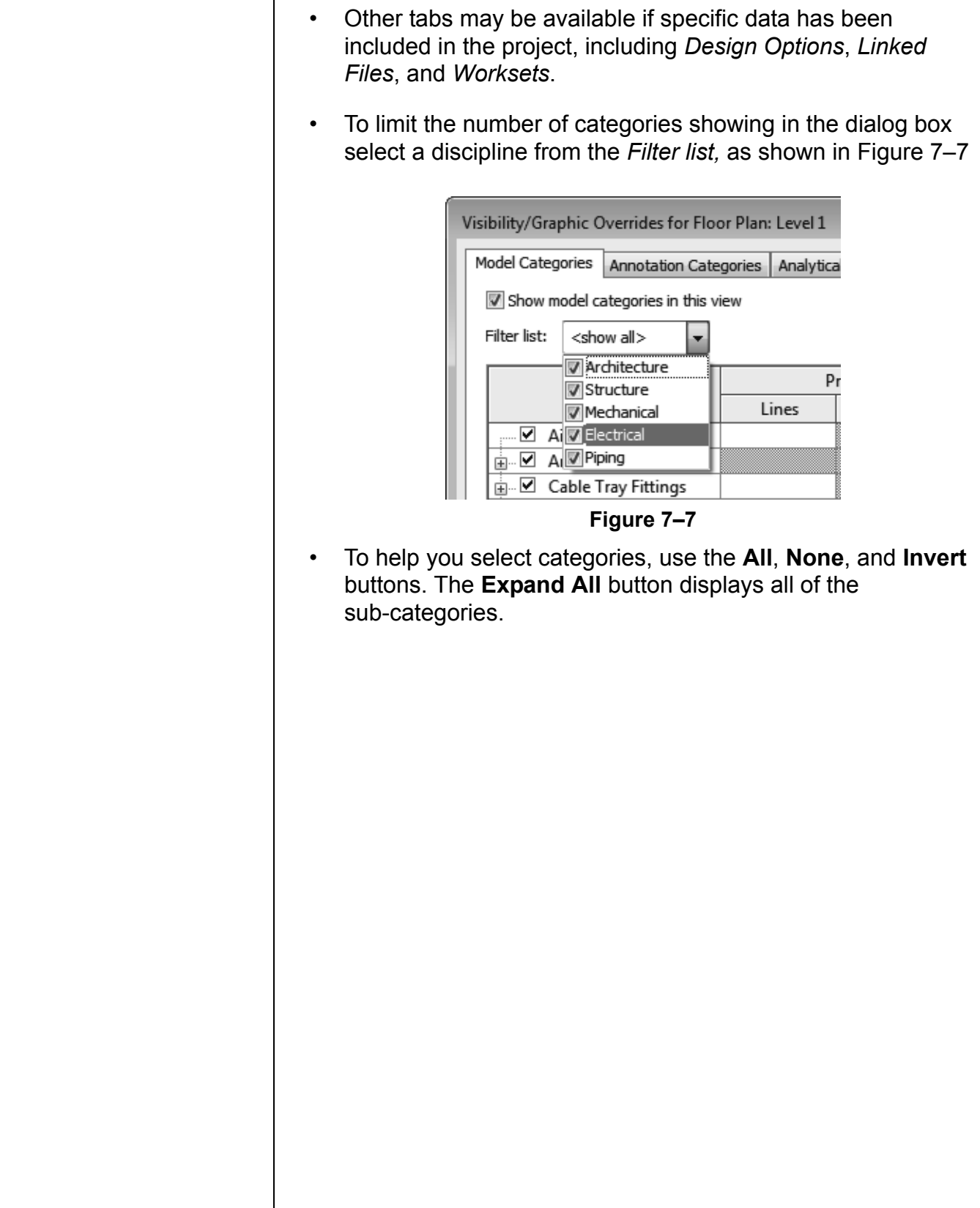

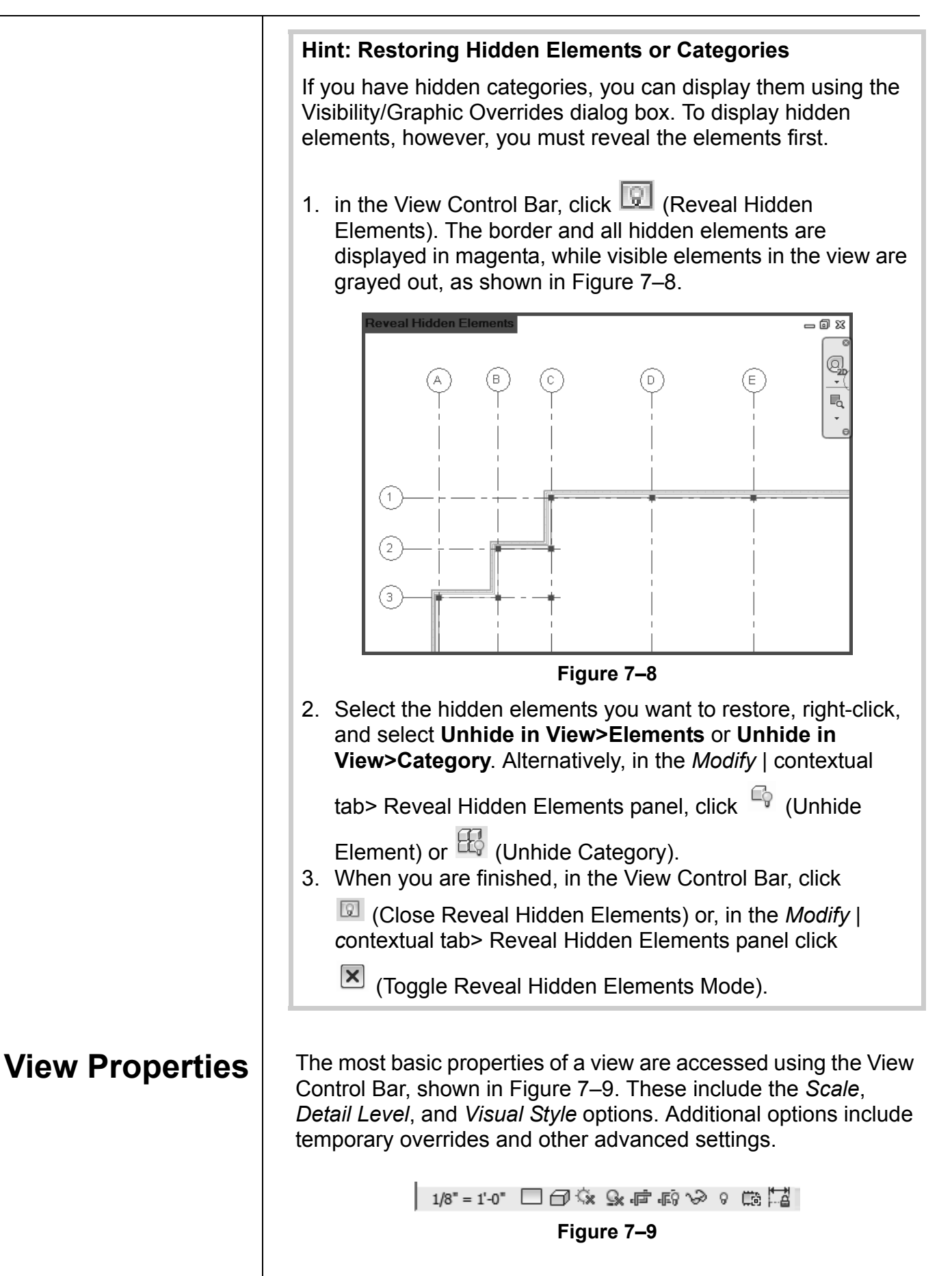

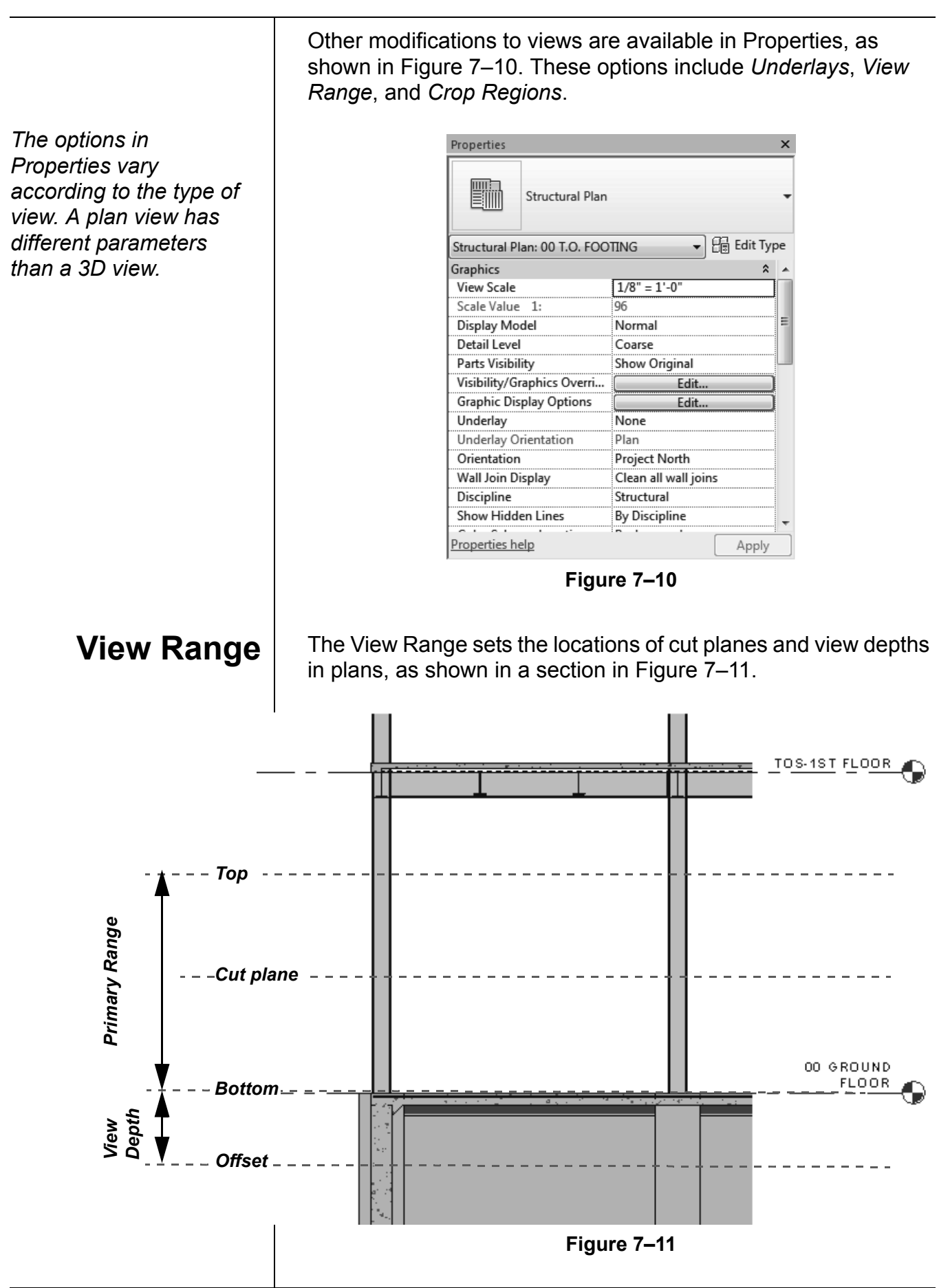

*If the settings used cannot be represented graphically, a warning displays stating the inconsistency.*

## **How To: Set the View Range**

- 1. In Properties, in the *Extents* area, beside *View Range*, select **Edit…**.
- 2. In the View Range dialog box, as shown in Figure 7–12, modify the Levels and Offsets for the *Primary Range* and *View Depth.*
- 3. Click **OK**.

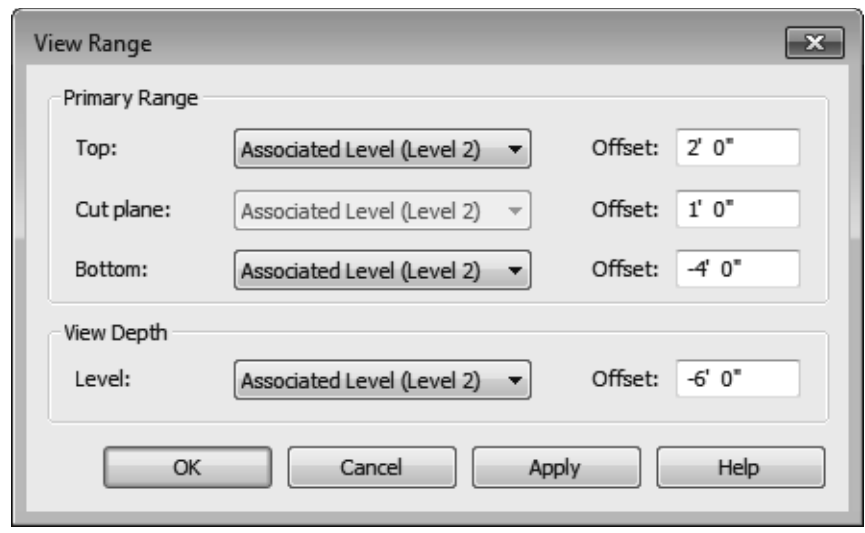

**Figure 7–12**

#### **Hint: Depth Clipping and Far Clipping**

**Depth Clipping** (shown on the left in Figure 7–13) is a viewing option which sets how sloped walls are displayed if the *View Range* of a plan is set to a limited view.

**Far Clipping** (shown on the right in Figure 7–13) is available for section and elevation views.

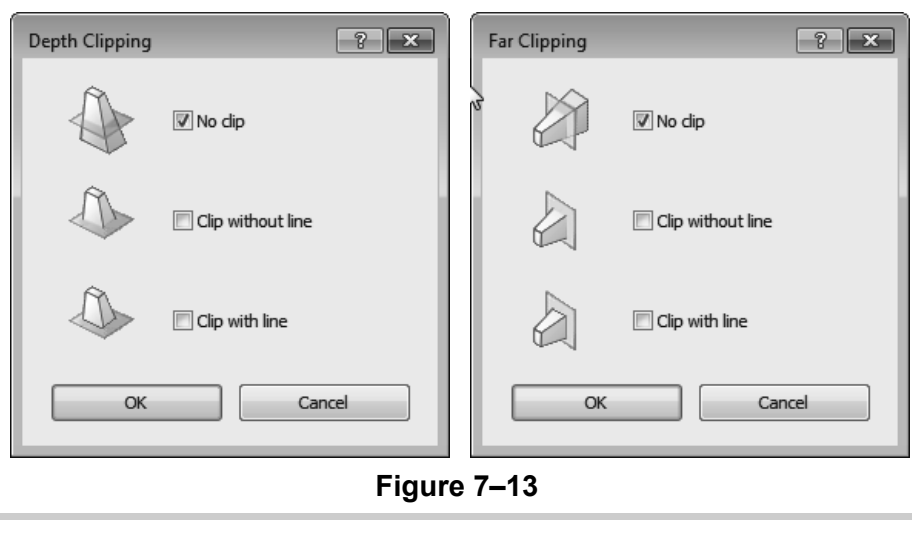

### **Crop Regions**

Plans, sections, and elevations can all be modified by changing how much of the model is displayed in a view. One way to do this is to set the Crop Region. If there are dimensions, tags, or text near the desired crop region, you can also use the Annotation Crop Region to include these, as shown in Figure 7–14.

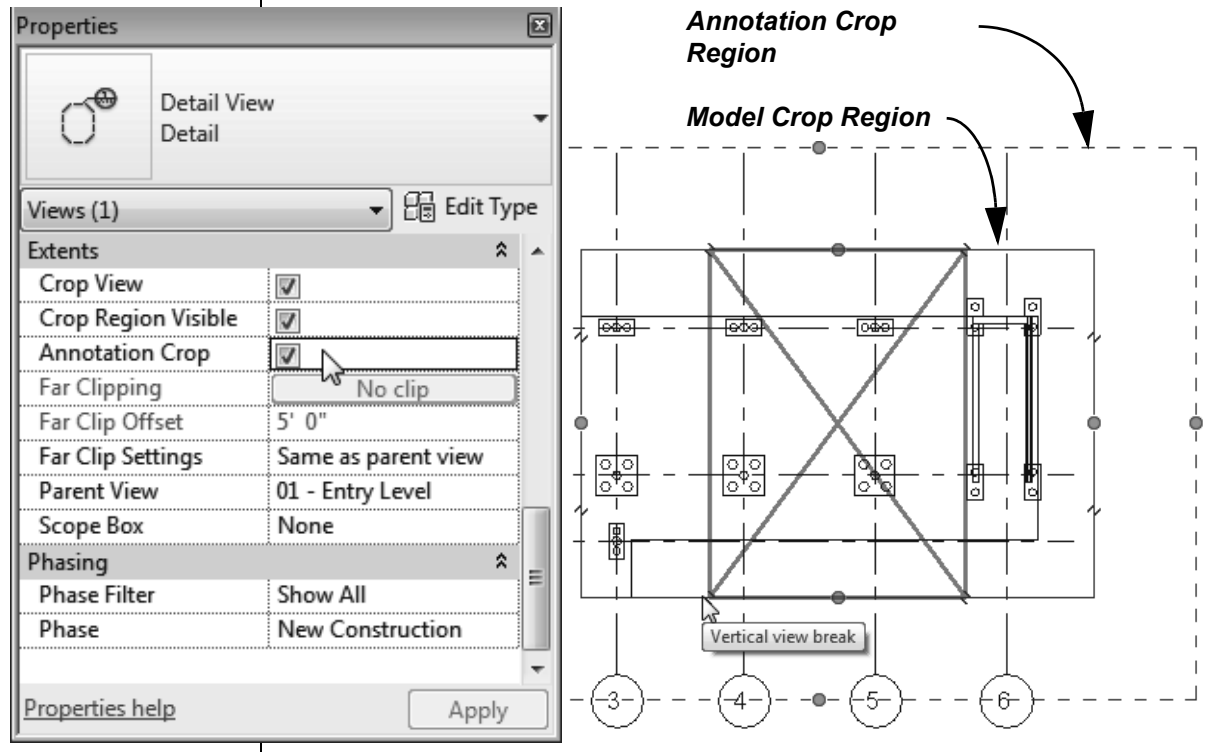

*Zoom out if you do not see the crop region when you set it to be displayed.*

*Breaking the crop region is typically used with sections or details.* **Figure 7–14**

The crop region must be displayed to modify the size of the

view. In the View Control Bar, click <sup>[56]</sup> (Show Crop Region) Alternatively, in Properties, in the *Extents* area, select **Crop Region Visible**. **Annotation Crop** is also available in this area.

- Resize the crop region using the  $\bullet$  control on each side of the region.
- Click  $\overrightarrow{f}$  (Break Line) control to split the view into two regions, horizontally or vertically. Each part of the view can then be modified in size to display what is needed and be moved independently.

• It is a best practice to hide a crop region before placing a view on a sheet. In the View Control Bar, click Fig. (Hide Crop Region).

#### **Hint: Applying View Templates**

A powerful way to use views effectively is to set up a view and then save it as a View Template. To apply a View Template, right-click on a view in the Project Browser and select **Apply View Template Properties....** Then, in the Apply View Template dialog box, select a *Name* in the list (as shown in Figure 7–15) and click **OK**.

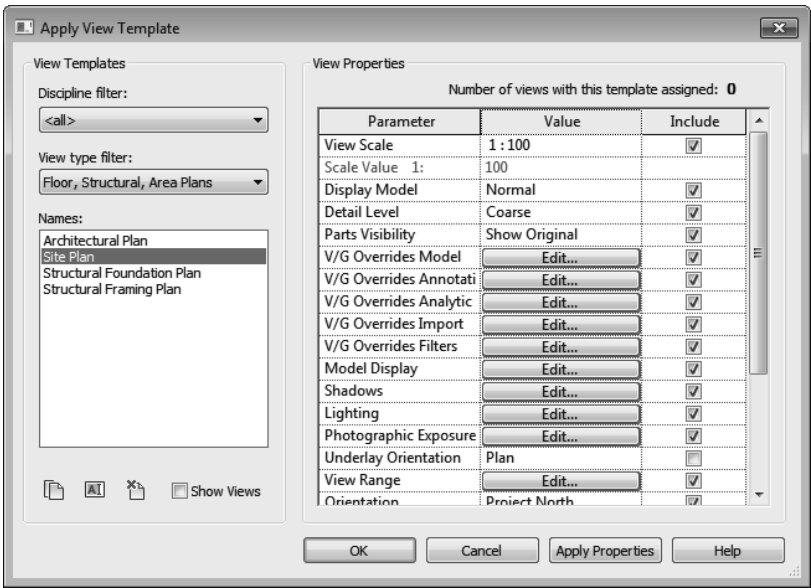

#### **Figure 7–15**

• View Templates can be preset in Properties so that changes cannot be made to the view.

## **7.2 Duplicating Views**

Once you have created a model, you do not have to redraw the elements at different scales or copy them so that they can be used on more than one sheet. Instead, you can duplicate the required views and modify them to suit your needs.

## **Duplication Types**

**Duplicate** creates a copy of the view that only includes the building elements, as shown in Figure 7–16. Annotation and detailing are not copied into the new view. Building model elements automatically change in all views, but view-specific changes made to the new view are not reflected in the original view.

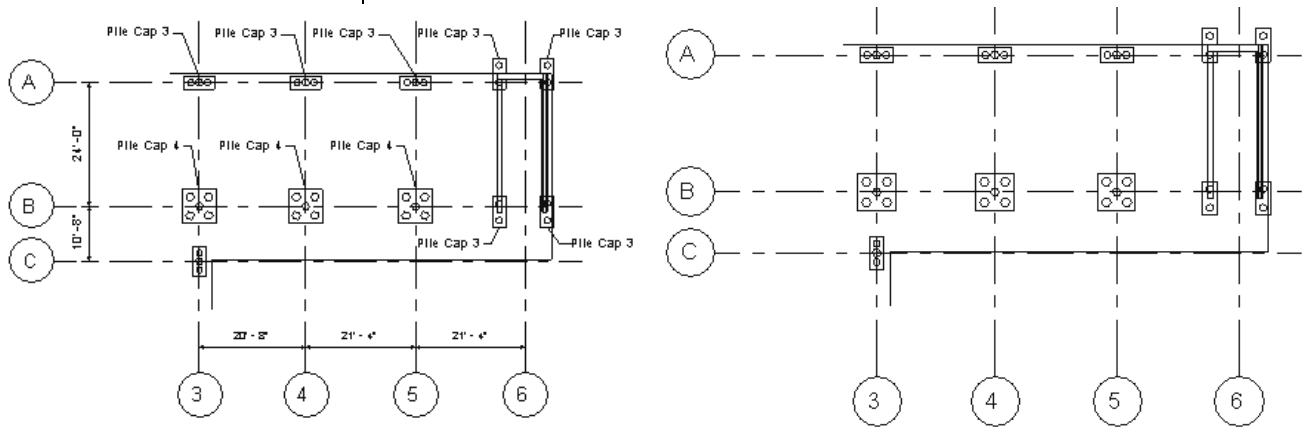

*Original Duplicate*

**Duplicate with Detailing** creates a copy of the view and includes all annotation and detail elements (such as tags), as shown in Figure 7–17. Any annotation or view-specific elements created in the new view are not reflected in the original view.

**Figure 7–16**

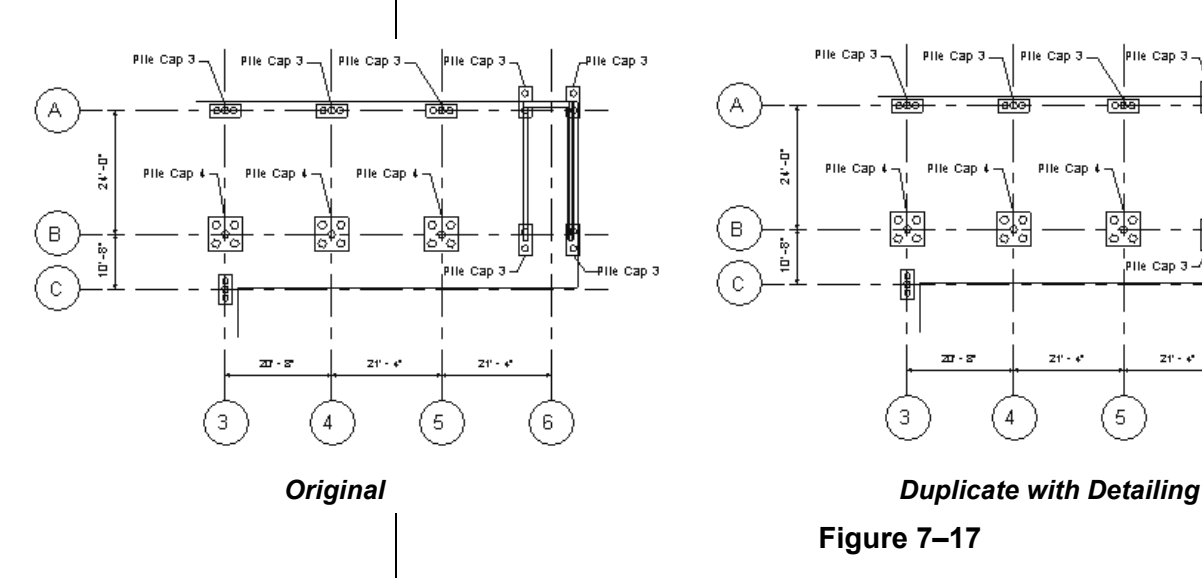

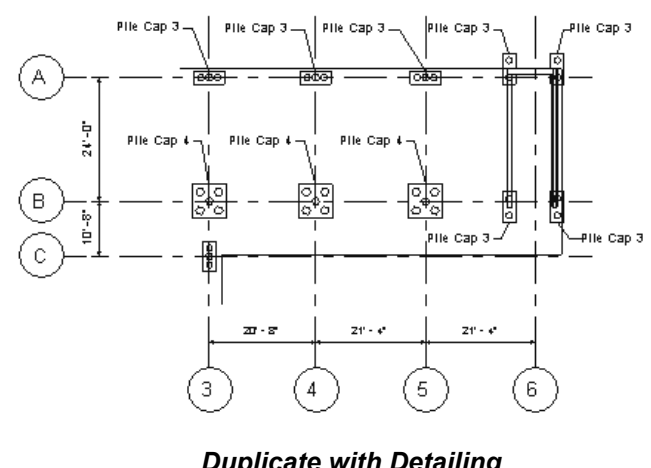

#### **Figure 7–17**

7–12 *© 2015, ASCENT - Center for Technical Knowledge®*

**Duplicate as a Dependent** creates a copy of the view and links it to the original (parent) view, as shown in the Project Browser in Figure 7–18. View-specific changes made to the overall view, such as changing the *Scale*, are also reflected in the dependent (child) views and vice-versa.

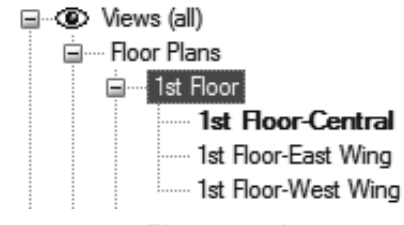

#### **Figure 7–18**

- Use dependent views when the building model is so large that you need to split the building onto separate sheets, while ensuring that the views are all same scale.
- If you want to separate a dependent view from the original view, right-click on the dependent view and select **Convert to independent view**.

### **How To: Create Duplicate Views**

- 1. Open the view you want to duplicate.
- 2. In the *View* tab>Create panel, expand **Duplicate View** and select the type of duplicate view you want to create, as shown in Figure 7–19.

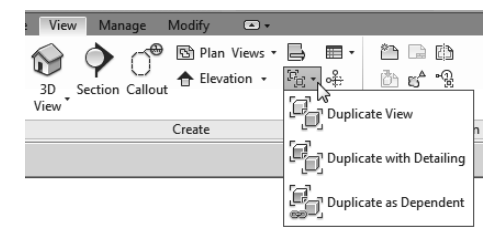

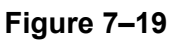

• Alternatively, you can right-click on a view in the Project Browser and select the type of duplicate that you want to use, as shown in Figure 7–20.

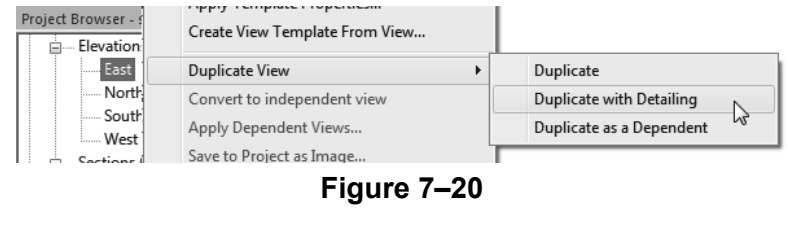

*Most types of views can be duplicated.*

*You can also press <F2> to start the Rename command.* • To rename a view, right-click on the new view in the Project Browser and select **Rename**. In the Rename View dialog box, type in the new name, as shown in Figure 7–21.

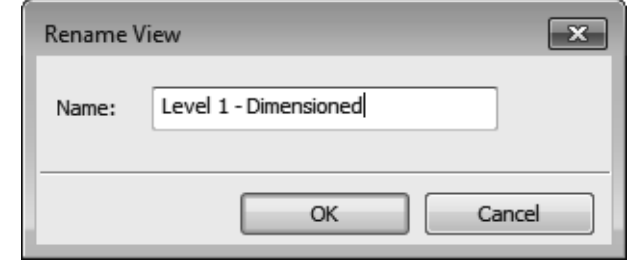

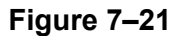

## **Practice 7a | Duplicate Views and Set the View Display**

## **Practice Objectives**

- Duplicate views.
- Change the view template.

*Estimated time for completion: 10 minutes*

In this practice you will create an analytical view by duplicating a view and then applying an analytical view template that sets the view display, as shown in Figure 7–22.

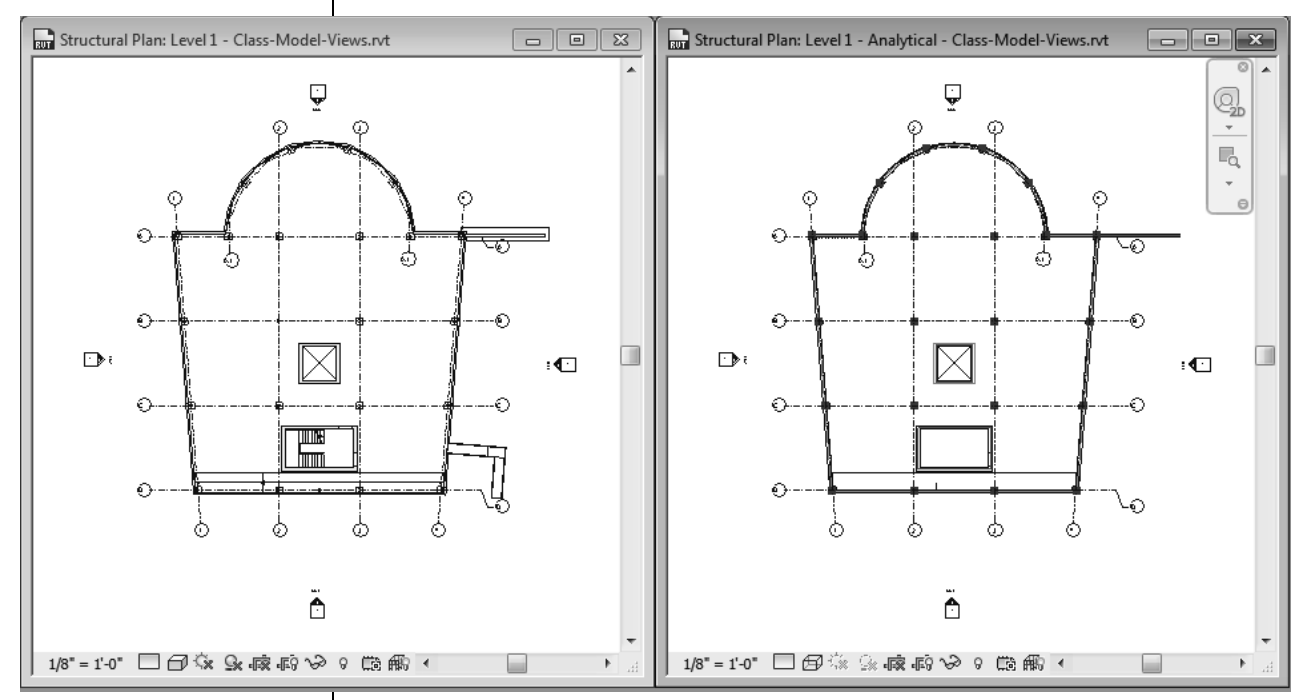

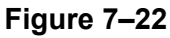

**Task 1 - Duplicate views.**

- 1. Open **Practice-Model-Views.rvt**.
- 2. Open the **Structural Plans**: **Level 2** view.
- 3. Open the **Structural Plans: Level 2 Analytical** view to see the difference between the two views.
- 4. Close both of the Level 2 views.
- 5. Right-click on **Level 1** and select **Duplicate View> Duplicate**.

6. In the Project Browser, right-click on the copy and rename it **Level 1 - Analytical**.

- 7. Verify that only the two Level 1 views are open and tile them (Hint: type **WT**.)
- 8. Zoom each view so that you can see the entire building. (Hint: type **ZA**.)
- 9. In the Project Browser, select the new Level 1 Analytical view. Right-click and select **Apply Template Properties...**
- 10.In the Apply View Template dialog box, in the *Names* area select **Structural Analytical Stick** and click **OK**. The new view displays with analytical indicators, as shown on the right in Figure 7–23.

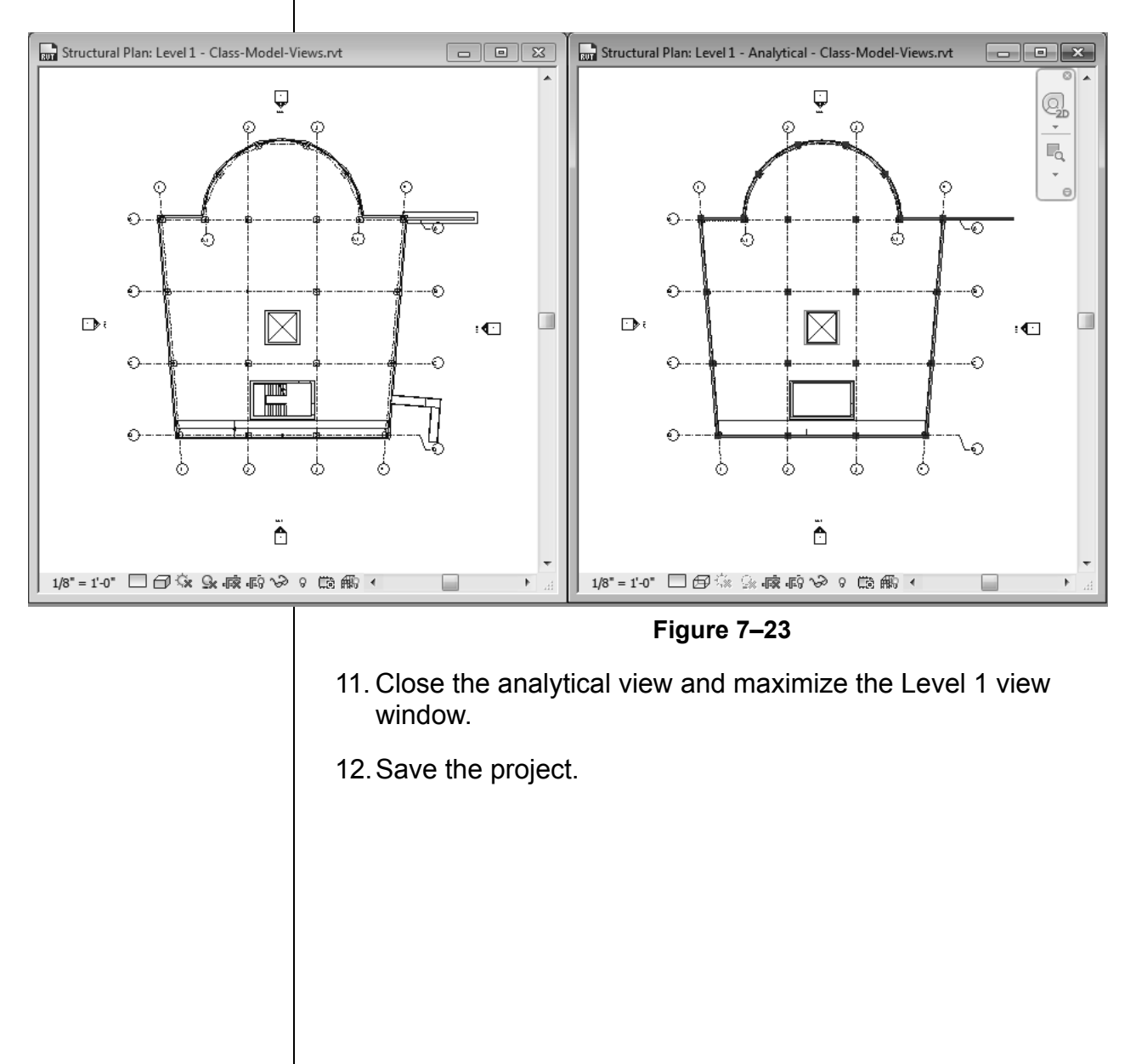

## **7.3 Adding Callout Views**

Callouts are details of plan, elevation, or section views. When you place a callout in a view, it automatically creates a new view clipped to the boundary of the callout, as shown in Figure 7–24. If you change the size of the callout box in the original view, it automatically updates the callout view and vice-versa. You can create rectangular or sketched callout boundaries.

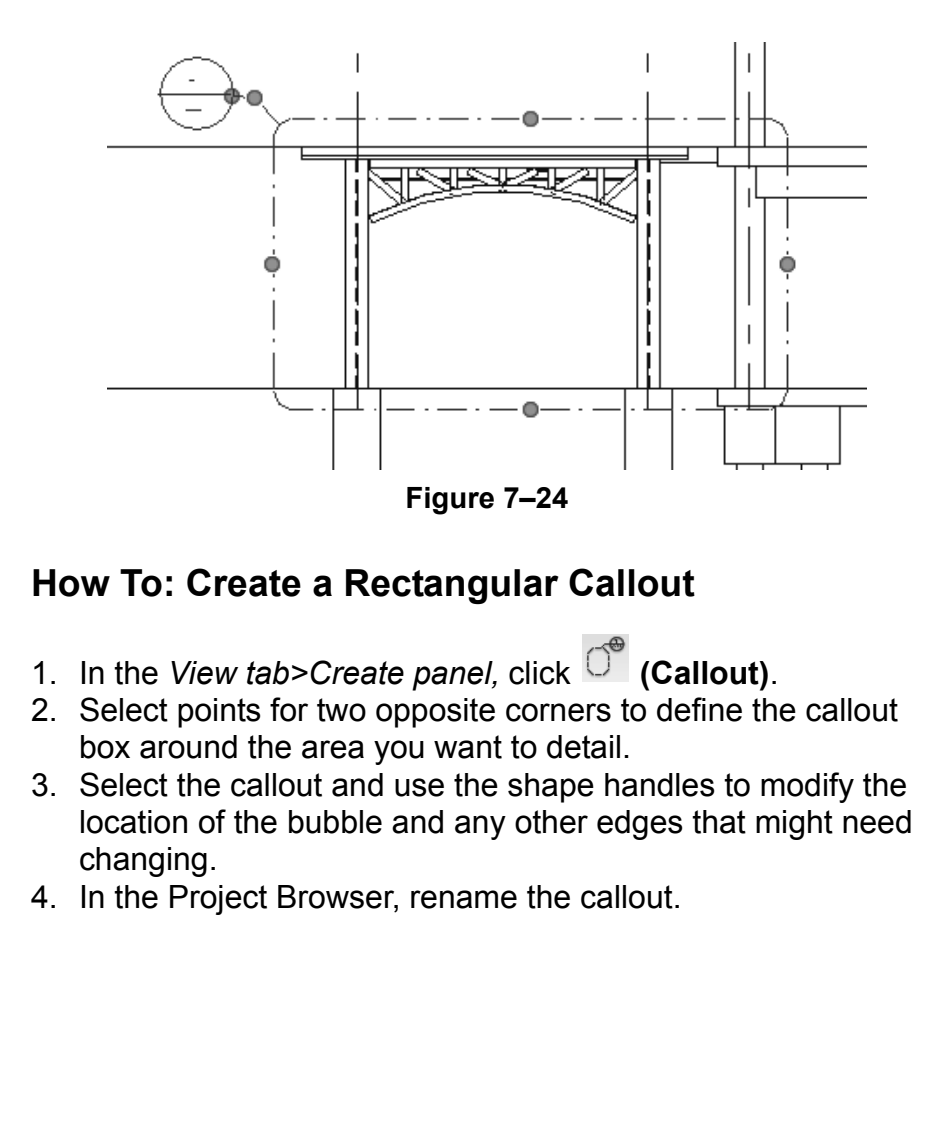

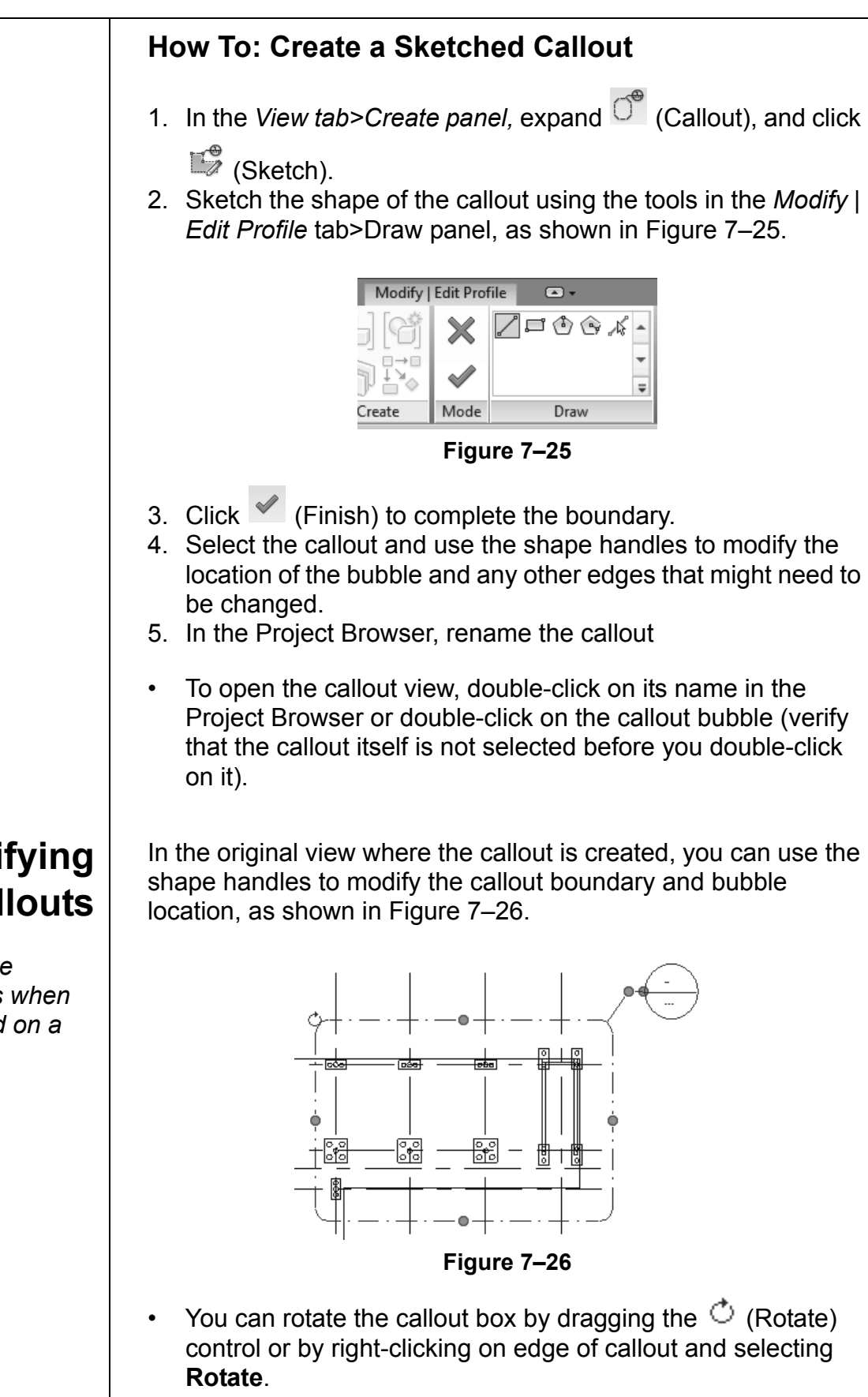

## **Modifying Callouts**

*The callout bubble displays numbers when the view is placed on a sheet.*

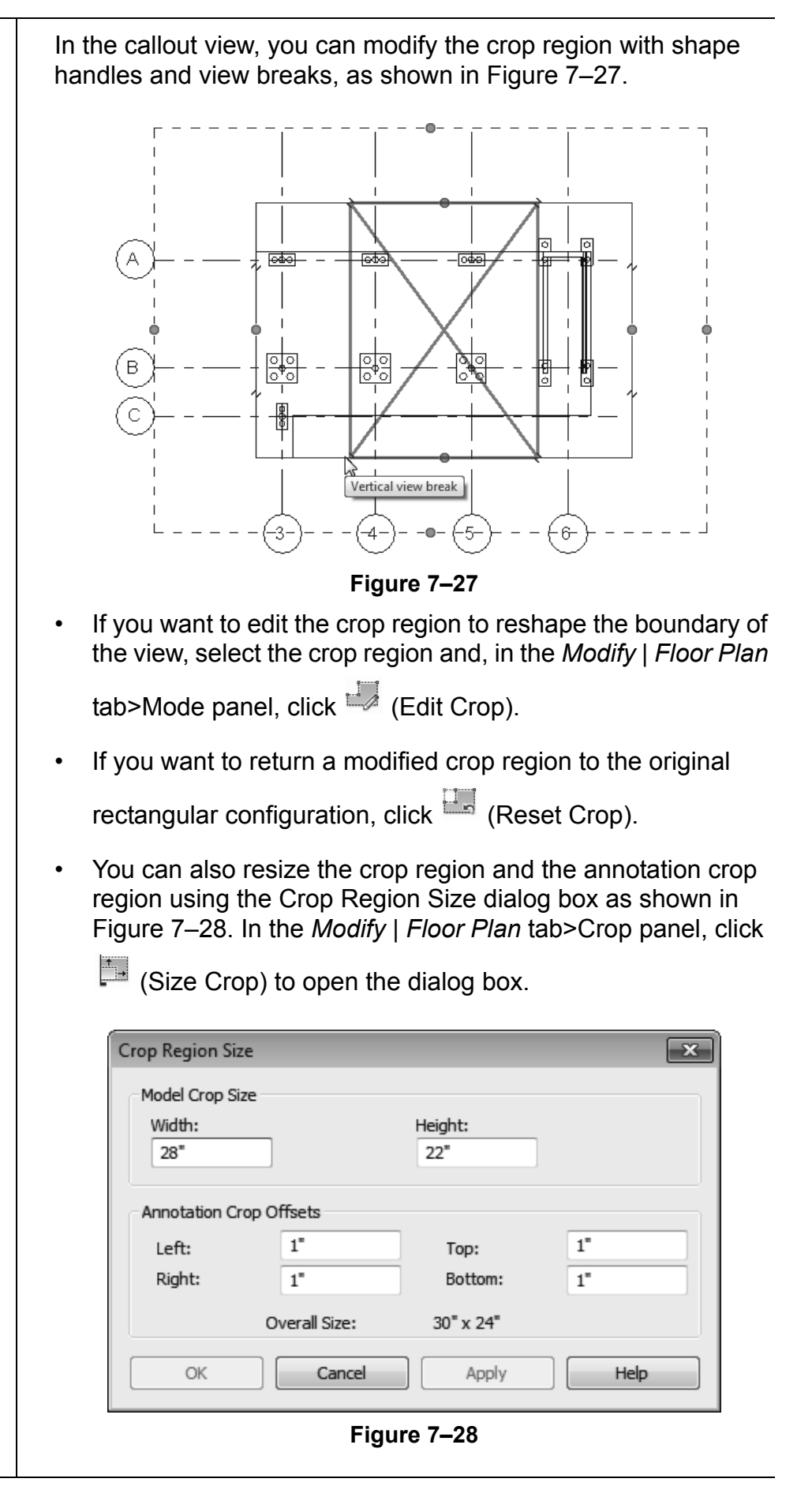

*Estimated time for completion: 5 minutes*

## **Practice 7b | Add Callout Views**

### **Practice Objective**

• Create a callout.

In this practice you will create a callout view of the elevator pit walls, as shown in Figure 7–29.

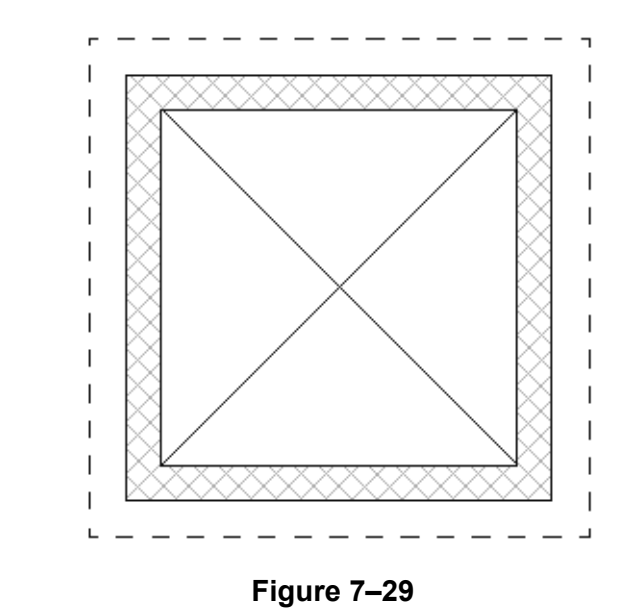

#### **Task 1 - Add a callout view.**

- 1. Open **Practice-Model-Callout.rvt**.
- 2. Ensure that you are in the **Structural Plans: Level 1** view.
- 3. In the View Control Bar, check the *Scale* and *Detail Level* of the view, as shown in Figure 7–30.

│1/8"=1'0" □□☆ & 咳ばや 9 機働 │ **Figure 7–30**

4. In the *View* tab>Create panel, click <sup>comp</sup> (Callout).

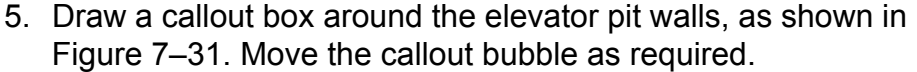

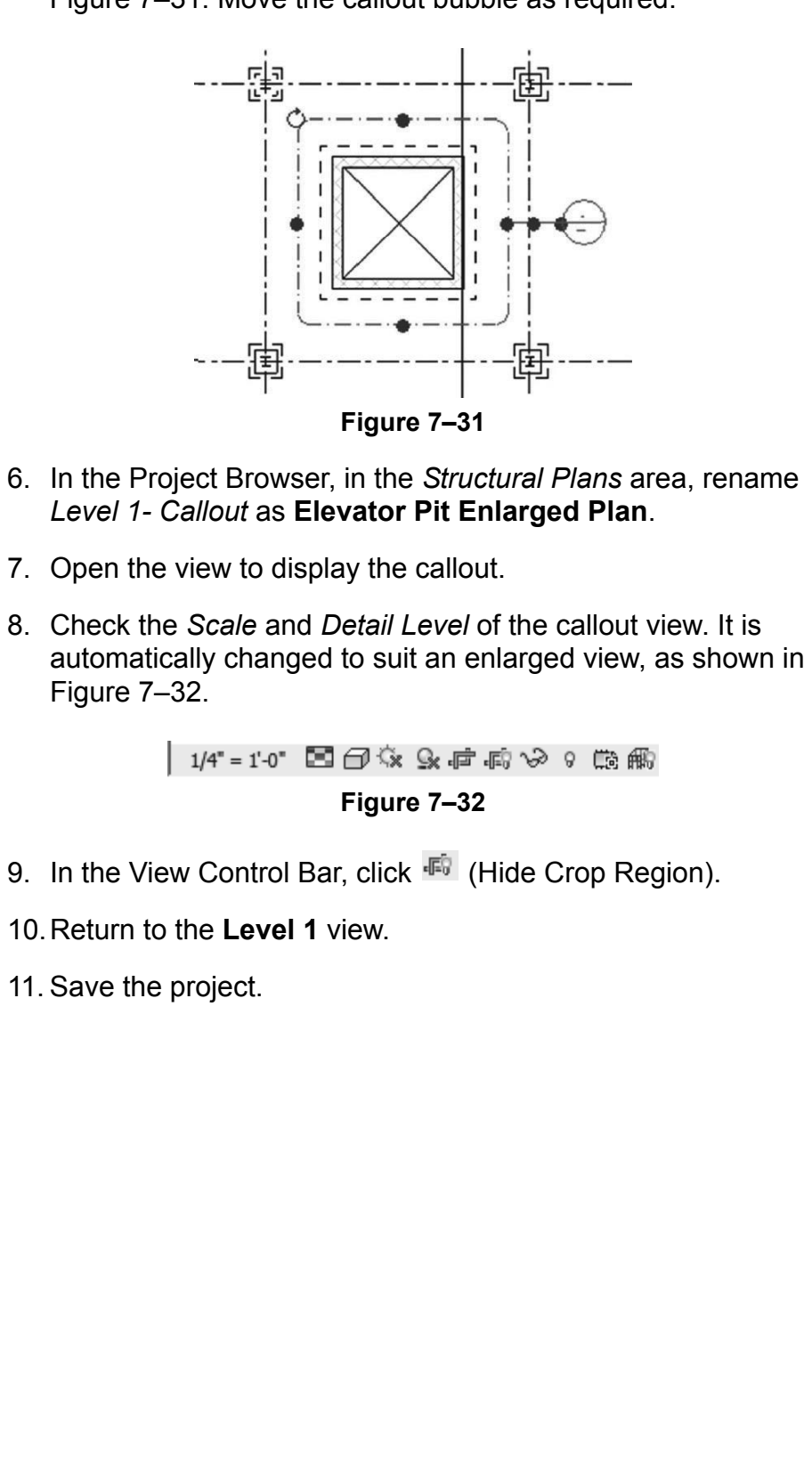

## **7.4 Elevations and Sections**

Elevations and sections are critical elements of construction documents and can assist you as you are working on a model. Any changes made in one of these views (such as the section in Figure 7–33), changes the entire model and any changes made to the project model are also displayed in the elevations and sections.

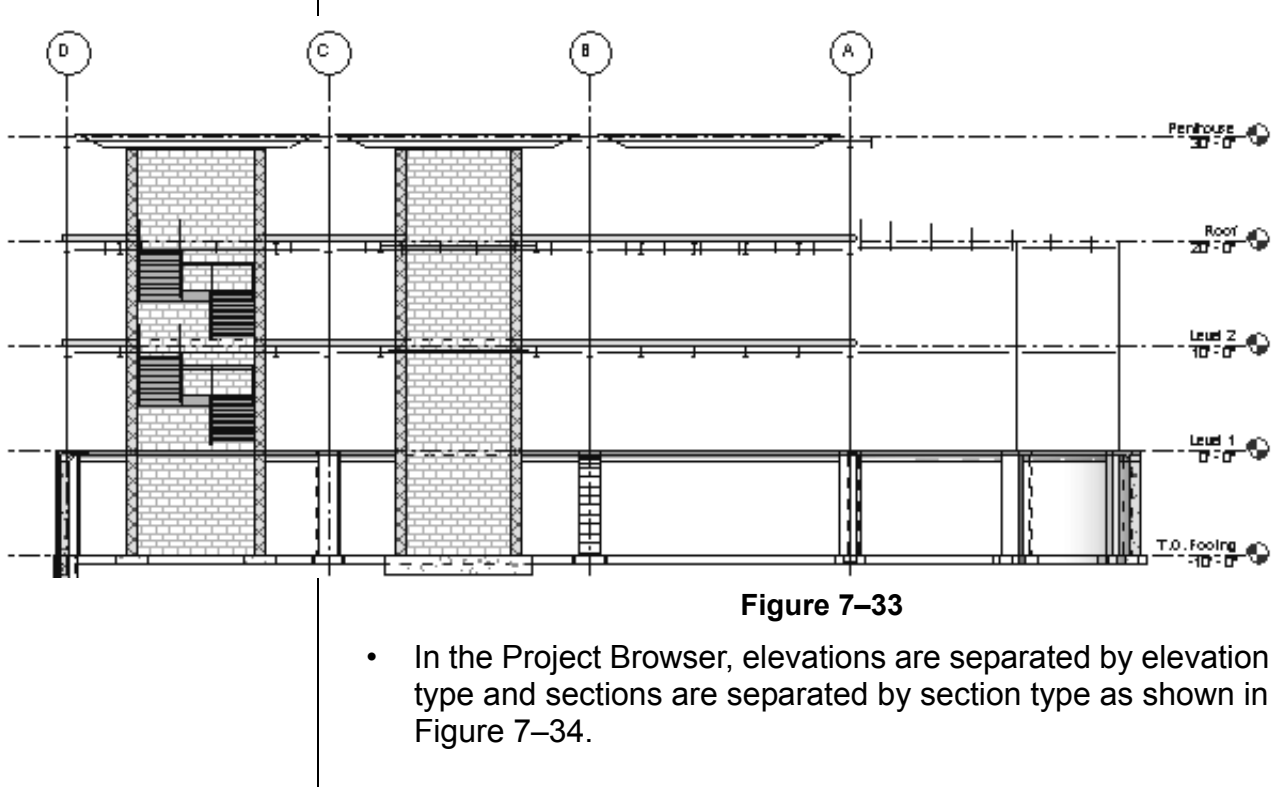

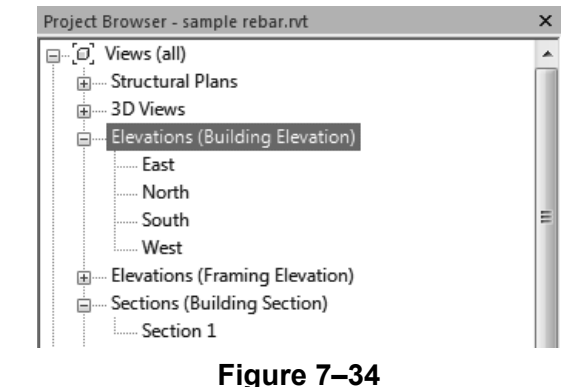

- To open an elevation or section view, double-click on the marker arrow or on its name in the Project Browser.
- To give the elevation or section a new name, right-click on it in the Project Browser and select **Rename...**

*When you add an elevation or section to a sheet, the detail number and sheet number are automatically added to the view title.*

*The software remembers the last elevation type used, so you can click the top button if you want to use the same elevation command.*

**Elevations** Elevations are *face-on* views of the interiors and exteriors of a building. Four Exterior Elevation views are defined in the default template: **North**, **South**, **East**, and **West**. You can create additional building elevation views at other angles or framing elevations, as shown in Figure 7–35.

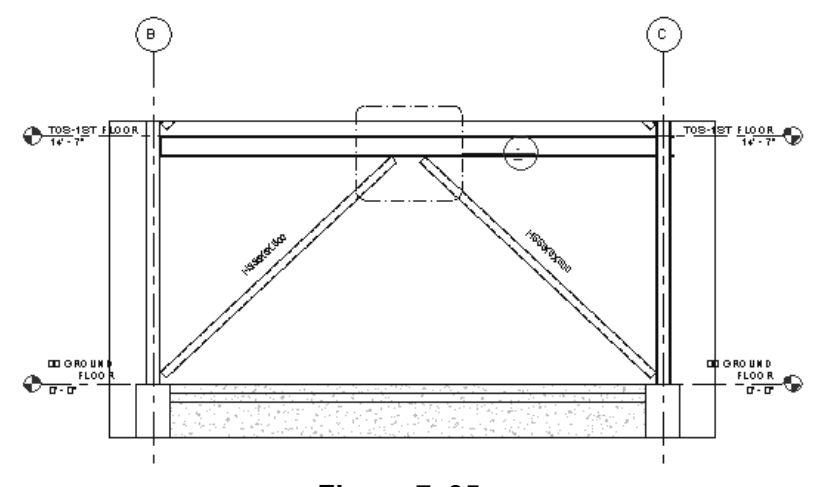

**Figure 7–35**

- Elevations must be created in plan views.
- A framing elevation is set up to only capture the framing elements that are behind other model elements in an elevation of a single area in a building.
	- By default, the framing elevation snaps and sets its extents along the grid lines by using **Attach to Grid** in the Options Bar.
	- The most common use for a framing elevation is to generate braced frame and shear wall elevations.

## **How To: Create an Elevation**

1. In the *View* tab>Create panel, expand **Q** (Elevation) and

click  $\mathbf{\hat{}}$  (Elevation).

- 2. In the Type Selector, select the elevation type. Two options that come with the templates are **Building Elevation** and **Interior Elevation**.
- 3. Move the cursor near one of the walls that defines the elevation. The marker follows the angle of the wall.
- 4. Click to place the marker.
- The length, width, and height of an elevation are defined by the wall(s) and ceiling/floor at which the elevation marker is pointing.

• When creating interior elevations, ensure that the floor or ceiling above is in place before creating the elevation or you will need to modify the elevation crop region so that the elevation markers do not show on all floors.

## **How To: Create Framing Elevations**

- 1. Open a plan view.
- 2. In the *View* tab>Create panel, expand **C** (Elevation) and
	- click  $\overline{\bullet}$  (Framing Elevation).
- 3. Hover the cursor over a grid line to display an elevation element, as shown in Figure 7–36. Click to add the marker.

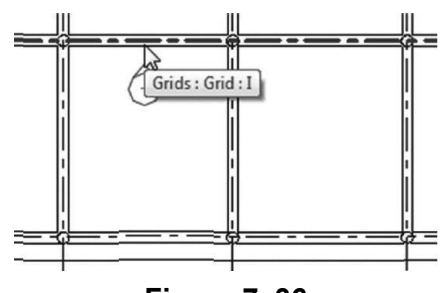

**Figure 7–36**

4. Click  $\sqrt[k]{\ }$  (Modify) and select the marker. The extents focus on the bracing bay only, as shown in Figure 7–37. You can use the round controls to expand the length of the elevation, as required.

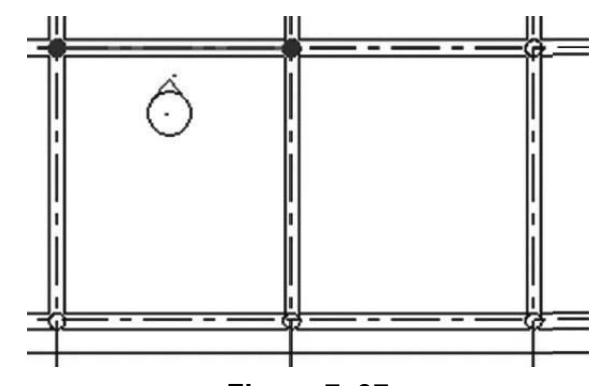

**Figure 7–37**

• Framing Elevations are found in the Project Browser in the *Elevations (Framing Elevation)* area.

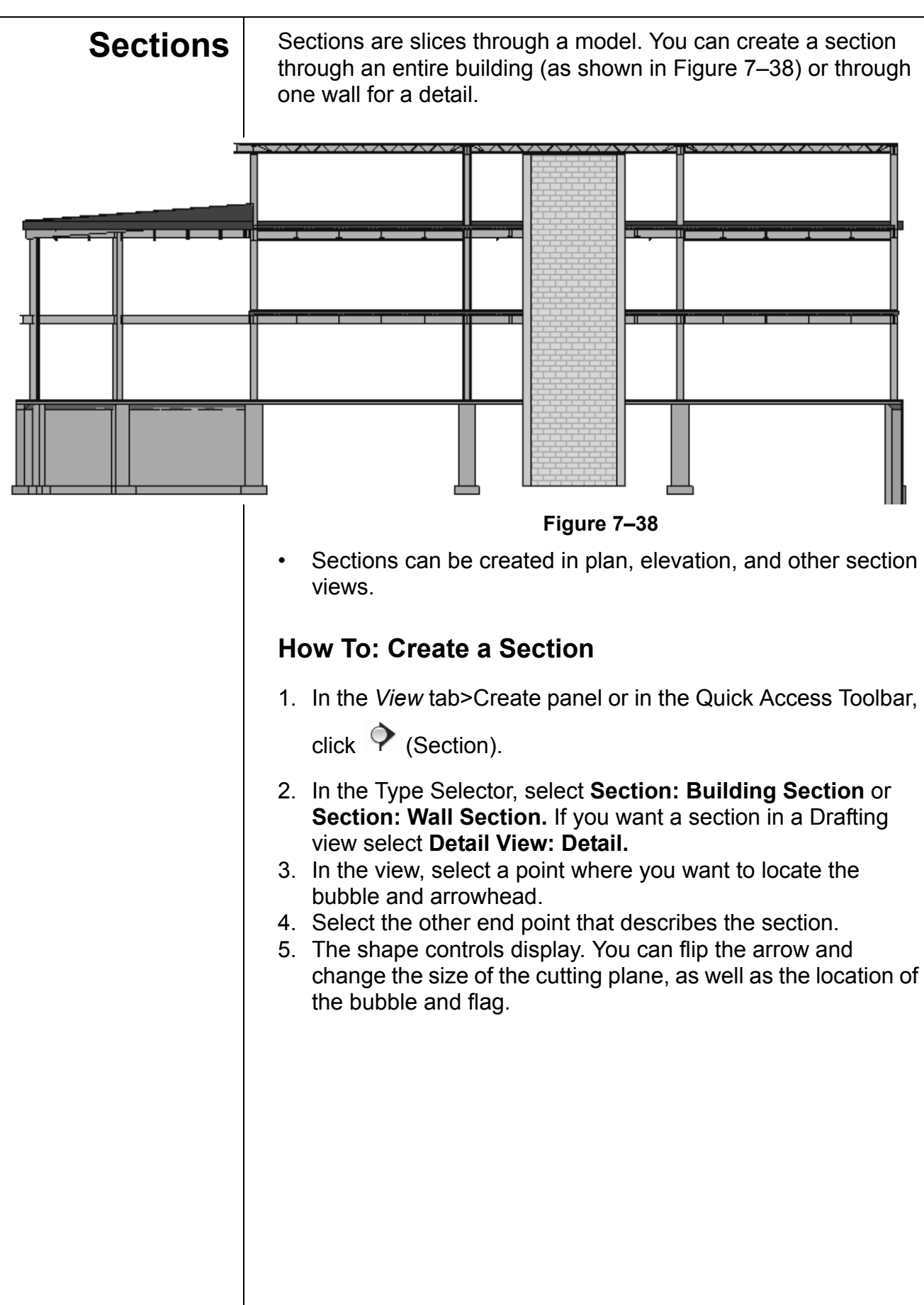

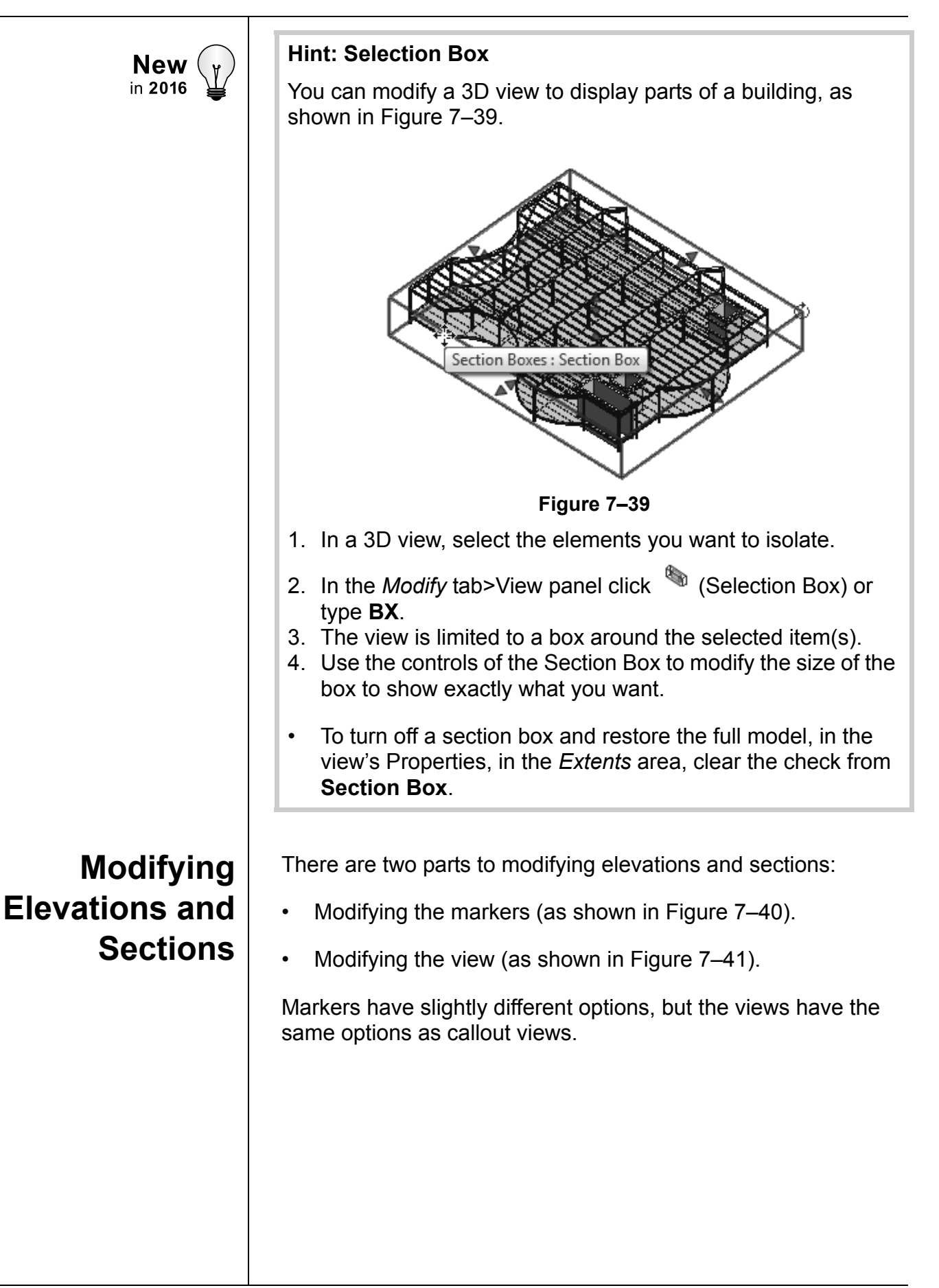

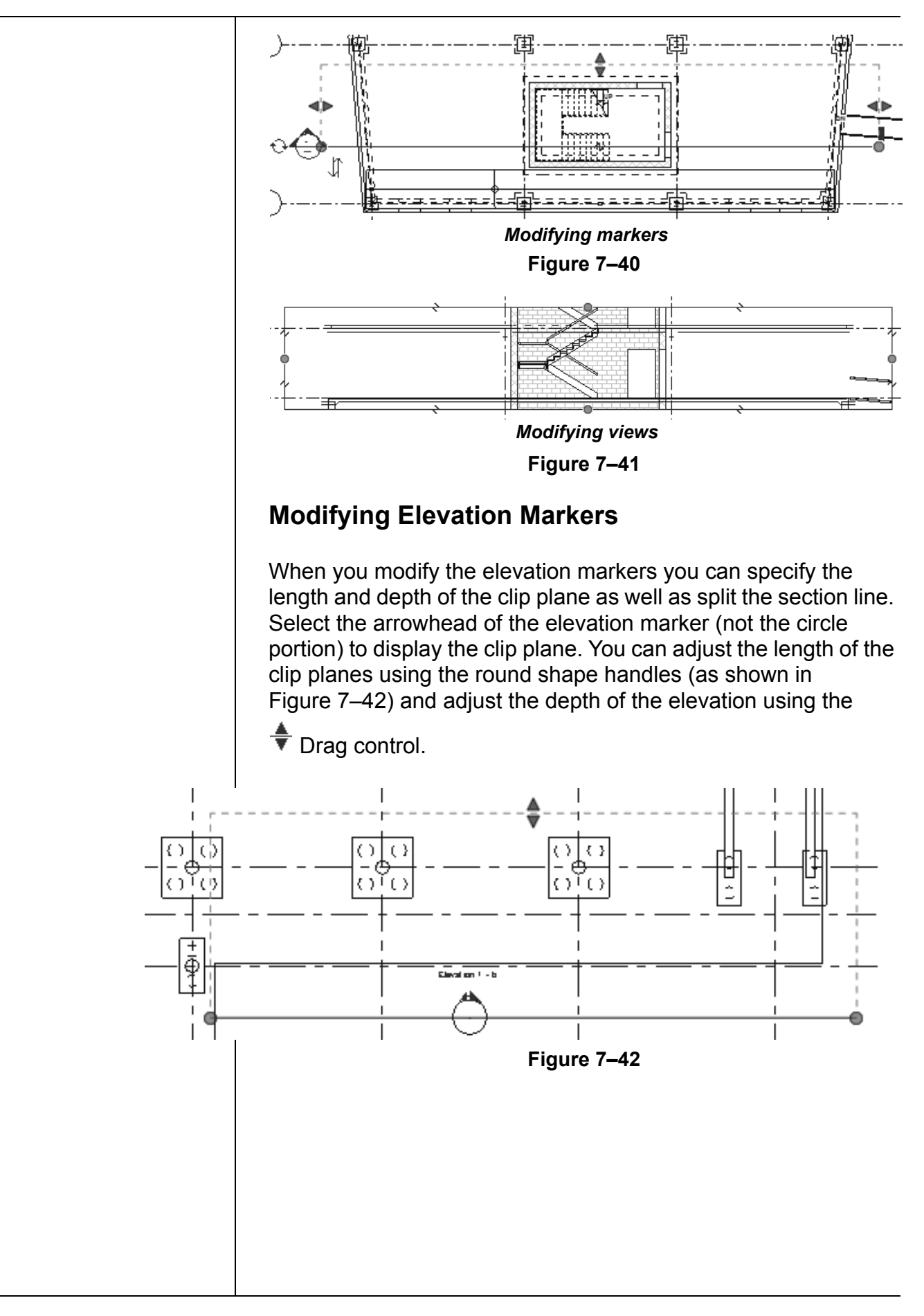

To display additional interior elevations from one marker, place an elevation marker and select the circle portion (not the arrowhead). With the elevation marker selected, place a checkmark in the directions that you want to display, as shown in Figure 7–43.

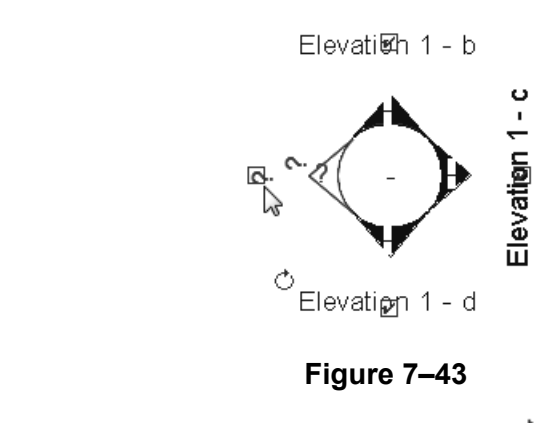

You can also rotate the marker using  $\circlearrowright$  (Rotate) (i.e., for a room with angled walls).

## **Modifying Section Markers**

When you modify the section markers, you can specify the length and depth of the clip plane, flip the orientation, and create a gap as well as split the section line. Various shape handles and controls enable you to modify a section, as shown in Figure 7–44.

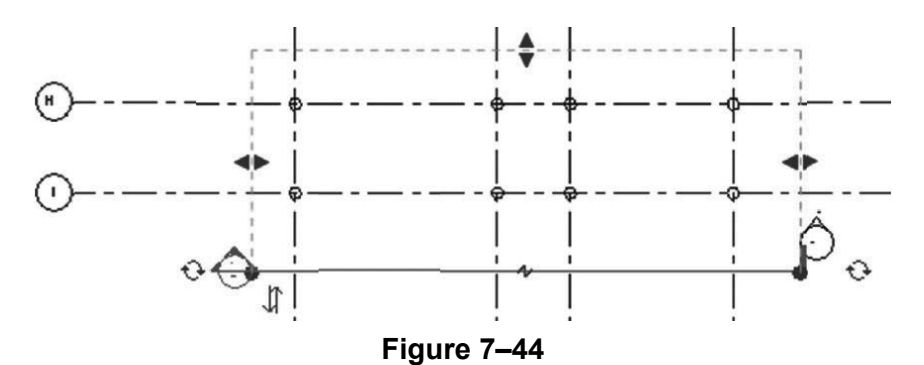

• Change the size and location of the cut plane by dragging

(Arrow) on the dashed lines in or out.

- Change the location of the arrow or flag without changing the cut boundary by dragging the circular controls at either end of the section line.
- Click  $\iff$  (Flip) to change the direction of the arrowhead, which also flips the entire section.

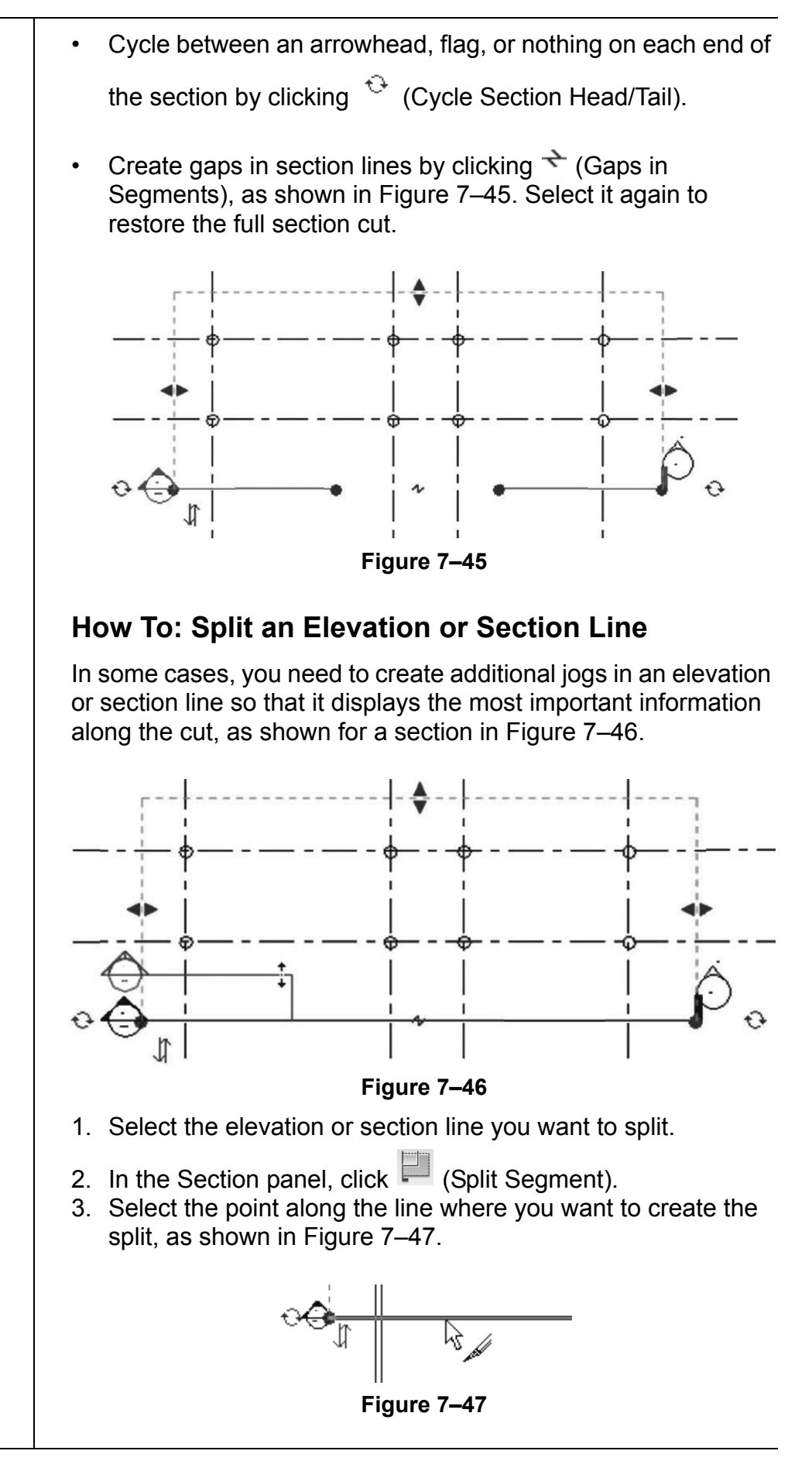

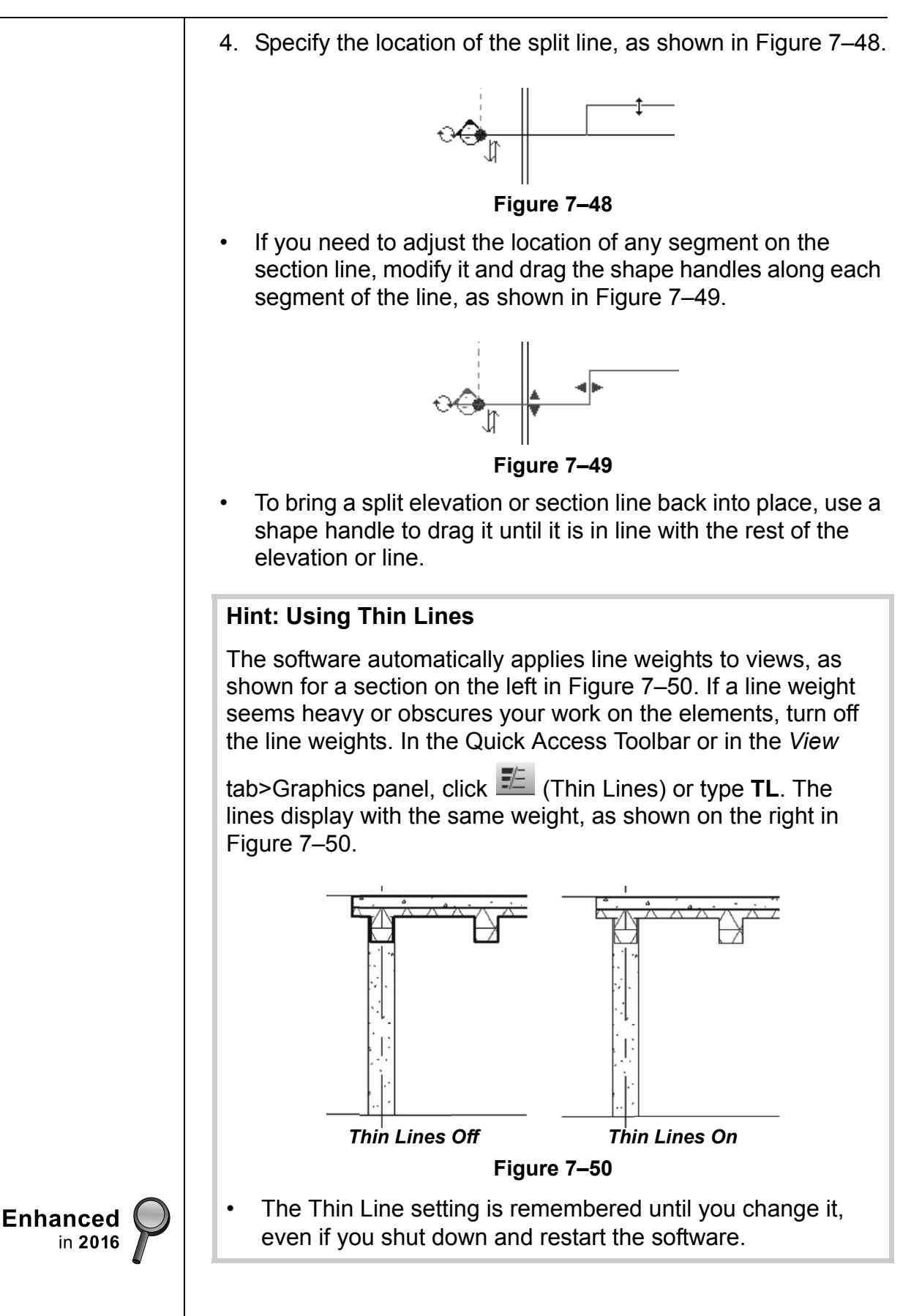

• When you open a framing elevation view, the crop region might be too tall. By default, it extends to the height of the building, as shown in Figure 7–51. Modify the crop region to stretch it down to the area you want to display. The grid bubbles move with it, keeping them displayed.

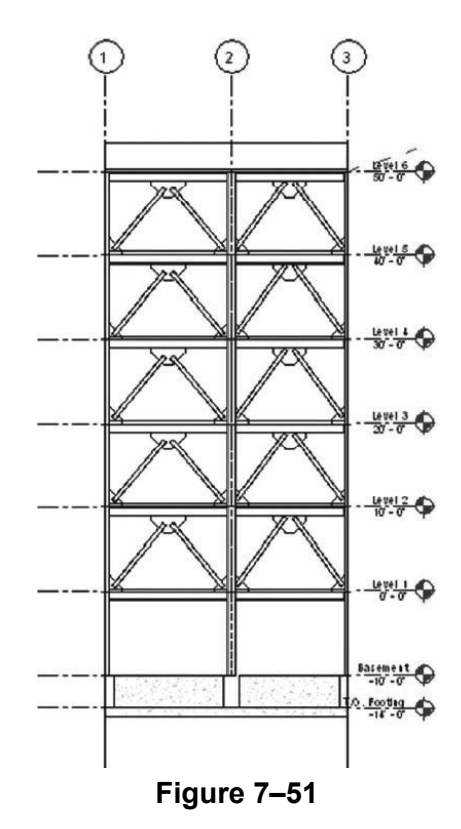

*Estimated time for completion: 15 minutes*

## **Practice 7c Create Elevations and Sections**

### **Practice Objectives**

- Add building sections and wall sections.
- Add a framing elevation

In this practice you will add a Building Section and a Wall Section to an existing project. You will also add a Framing Elevation as shown in Figure 7–52.

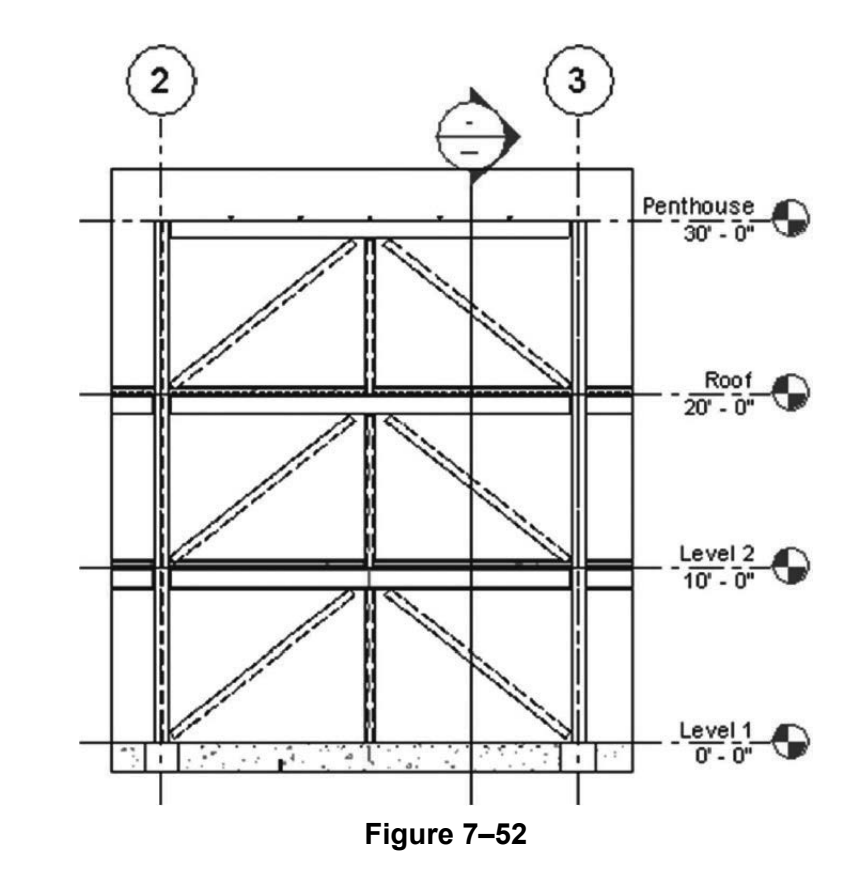

#### **Task 1 - Create sections.**

- 1. Open **Practice-Model-Sections.rvt**r.
- 2. In the Project Browser, open the **Structural Plans: Level 1** view.
- 3. In the *View* tab>Create panel or in the Quick Access Toolbar, click  $\diamondsuit$  (Section).

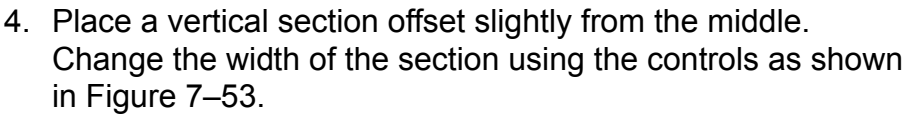

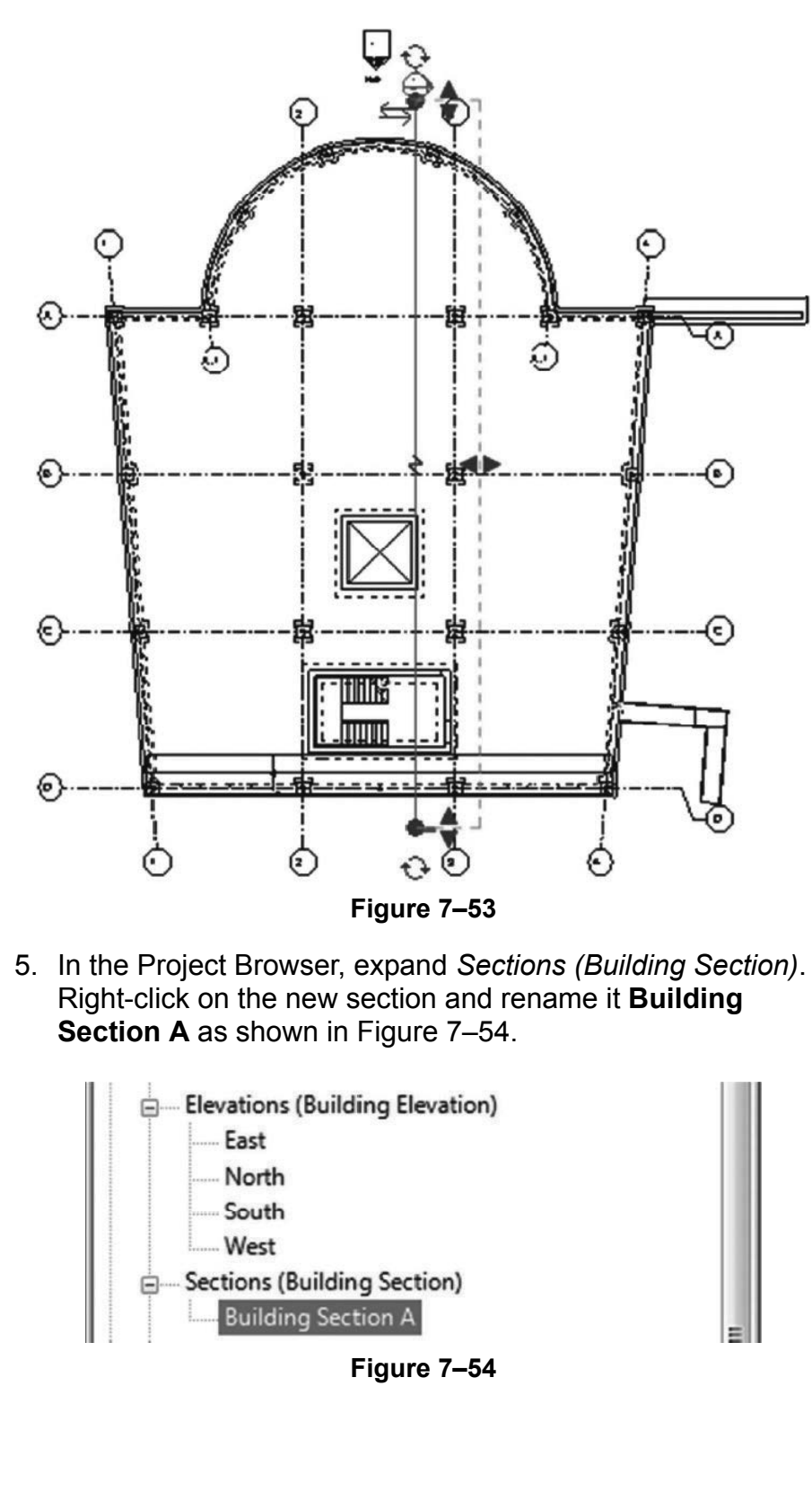

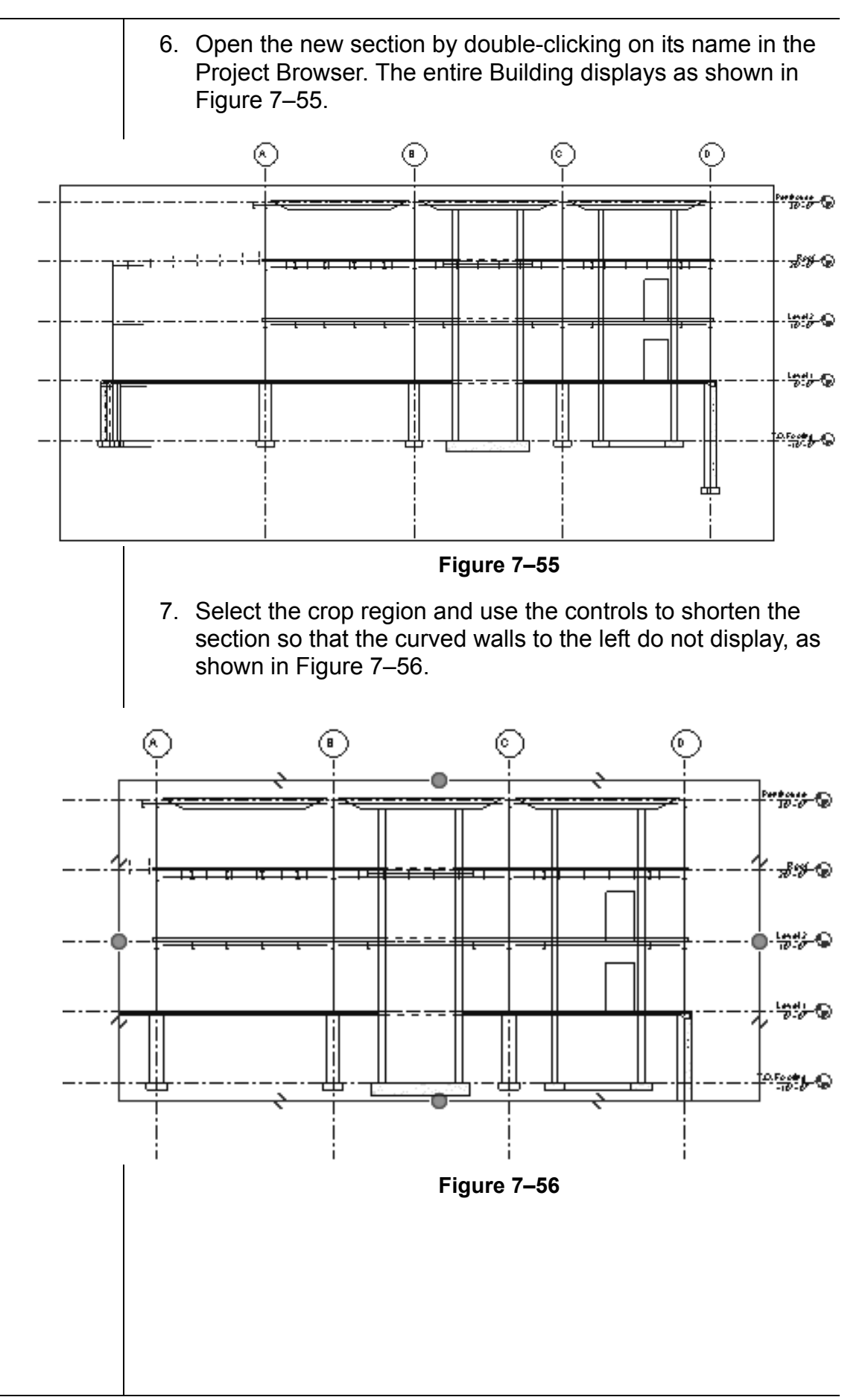

8. Return to the Level 1 view. The boundary of the section has changed as shown on the left in Figure 7–57. Use the circular control to move the section head down as shown on the right in Figure 7–57.

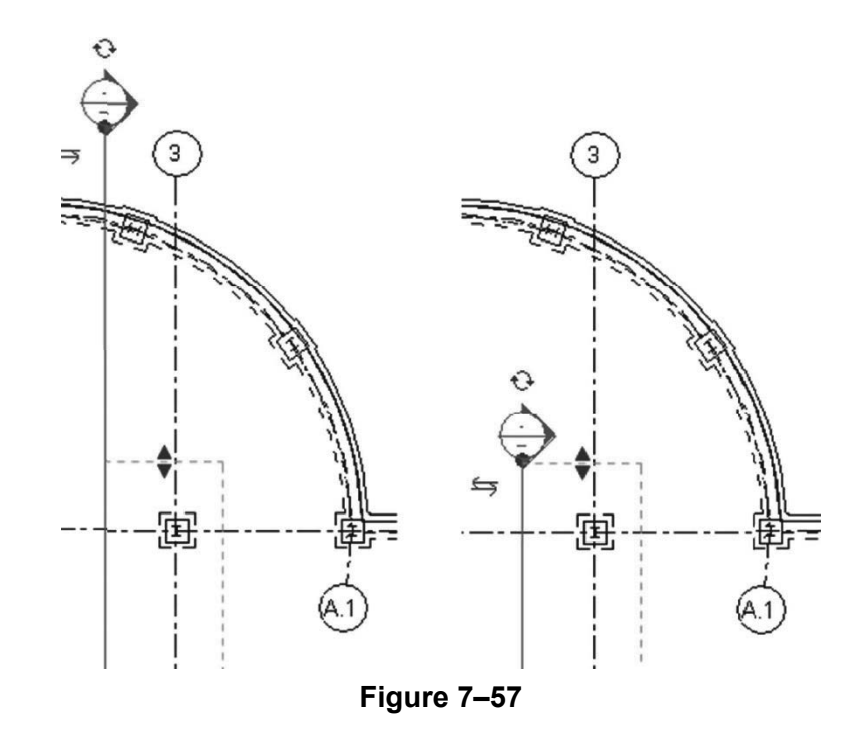

- 9. Start the **Section** command again.
- 10.In the Type Selector, select **Section: Wall Section**.
- 11. Draw a short section through the wall as shown in Figure 7–58. Modify the section boundary so that it does not touch anything other than the wall.

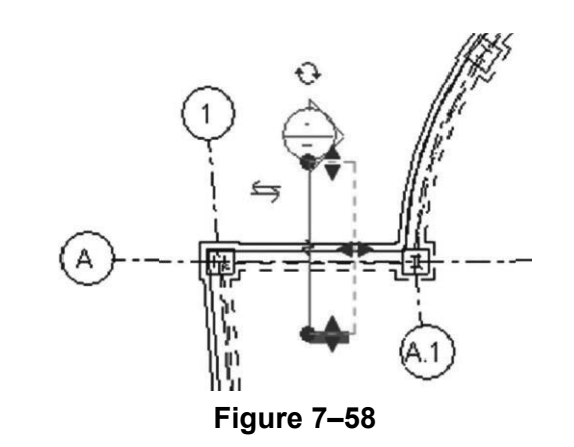

- 12.In the Project Browser, expand *Sections (Wall Section)* and rename the section as **Foundation Section**.
- 13.Open the new section view.
- 14.In the View Control Bar, change the *Scale* to **1/2"=1'-0"**.

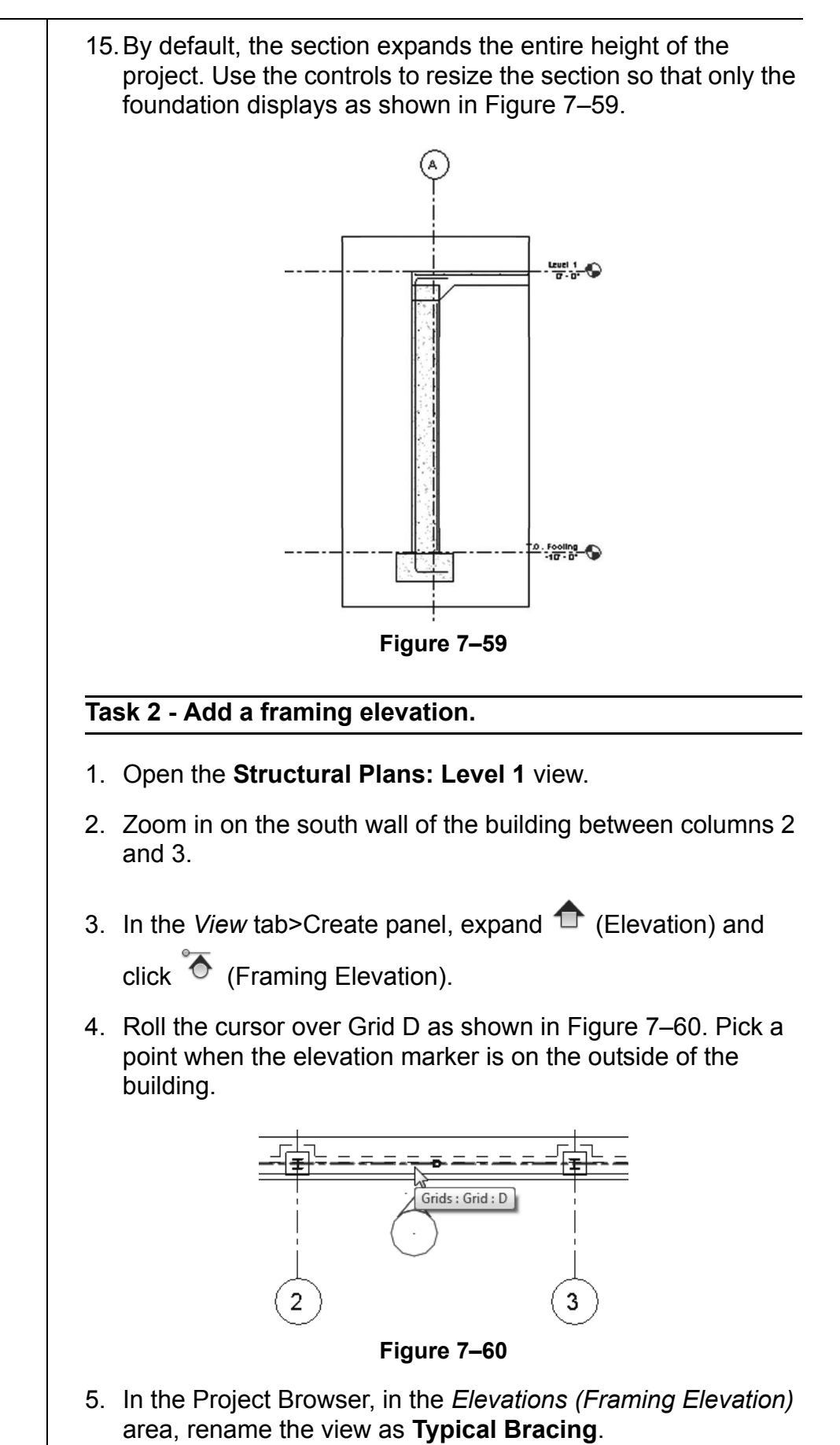

6. Click on the pointer of the elevation marker. Expand the length of the elevation so that it is just on each side of the columns as shown in Figure 7–61.

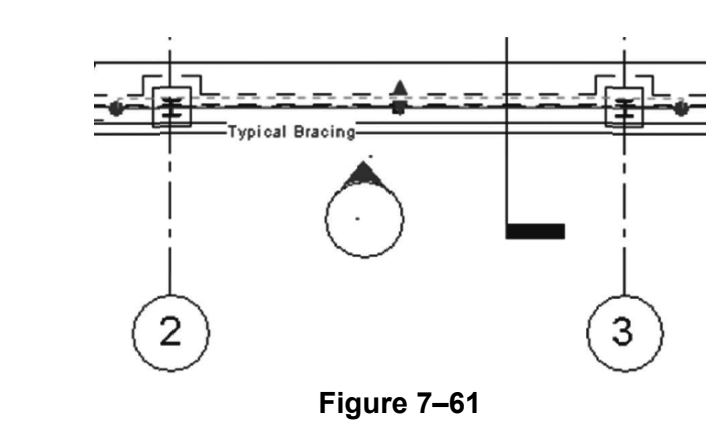

- 7. Open the framing elevation.
- 8. In the View Control Bar, change the *Detail Level* to  $\overline{\mathbb{R}}$  (Fine).
- 9. Modify the size of the elevation to only display the bracing as shown in Figure 7–62.

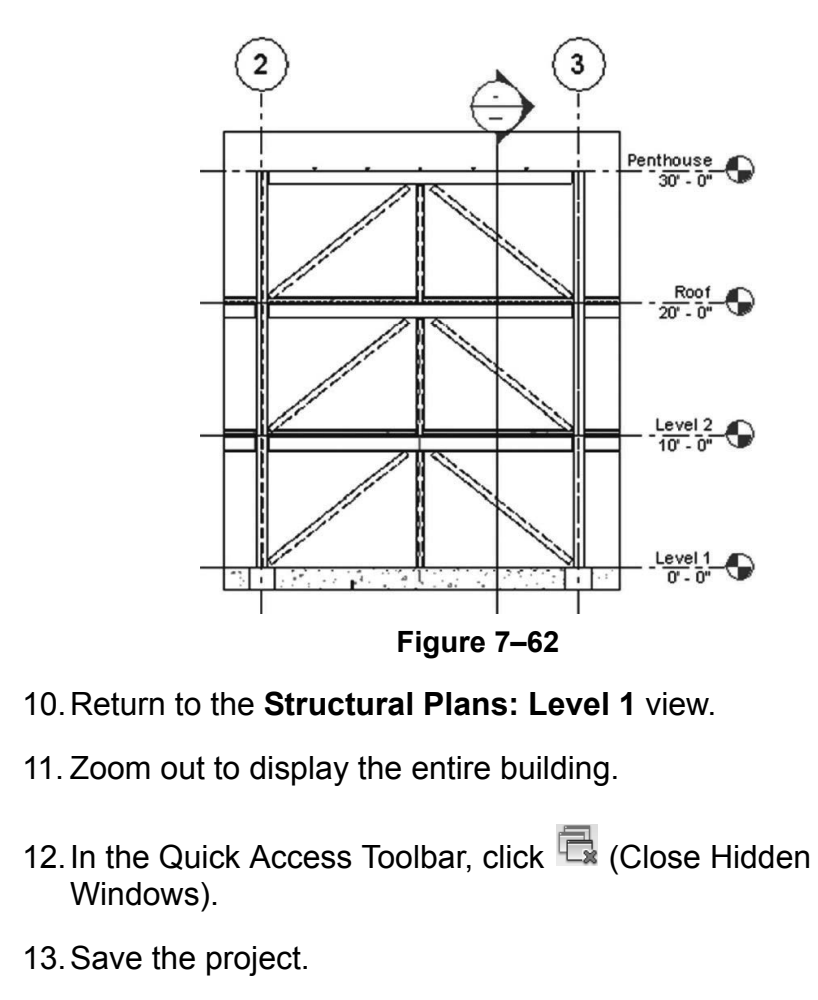

## **Chapter Review Questions**

1. Which of the following commands shown in Figure 7–63, creates a view that results in an independent view displaying the same model geometry and containing a copy of the annotation?

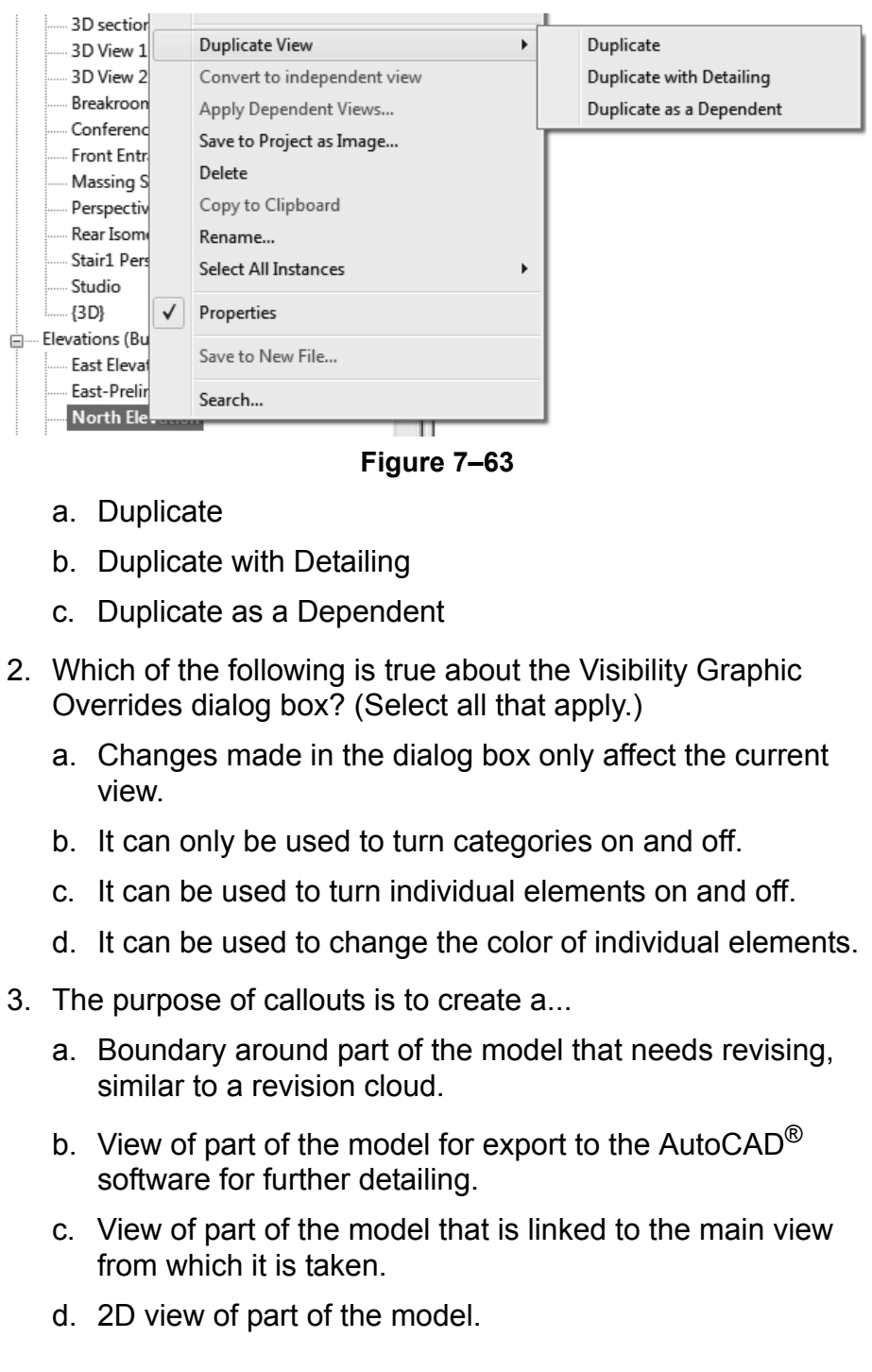

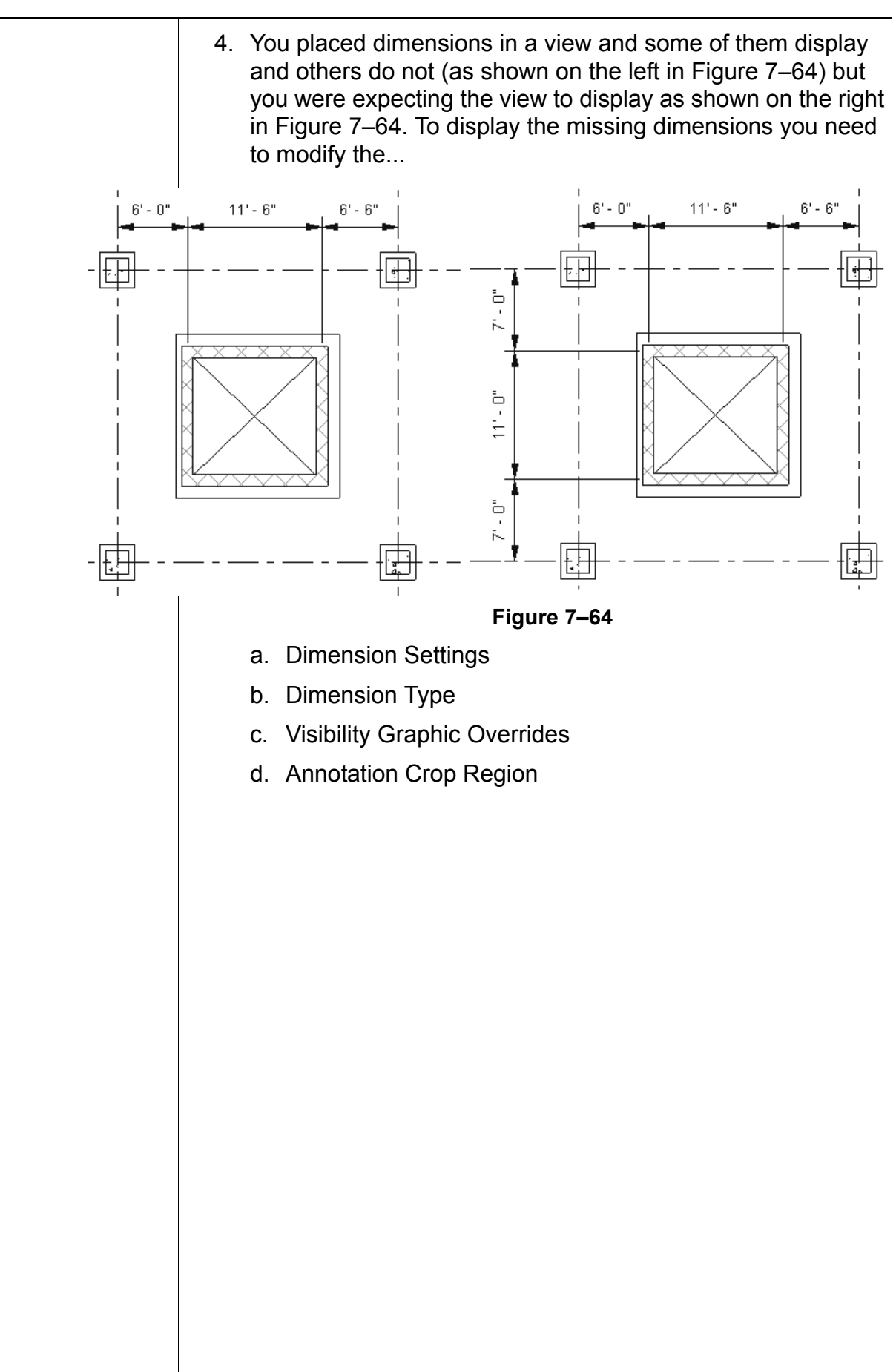

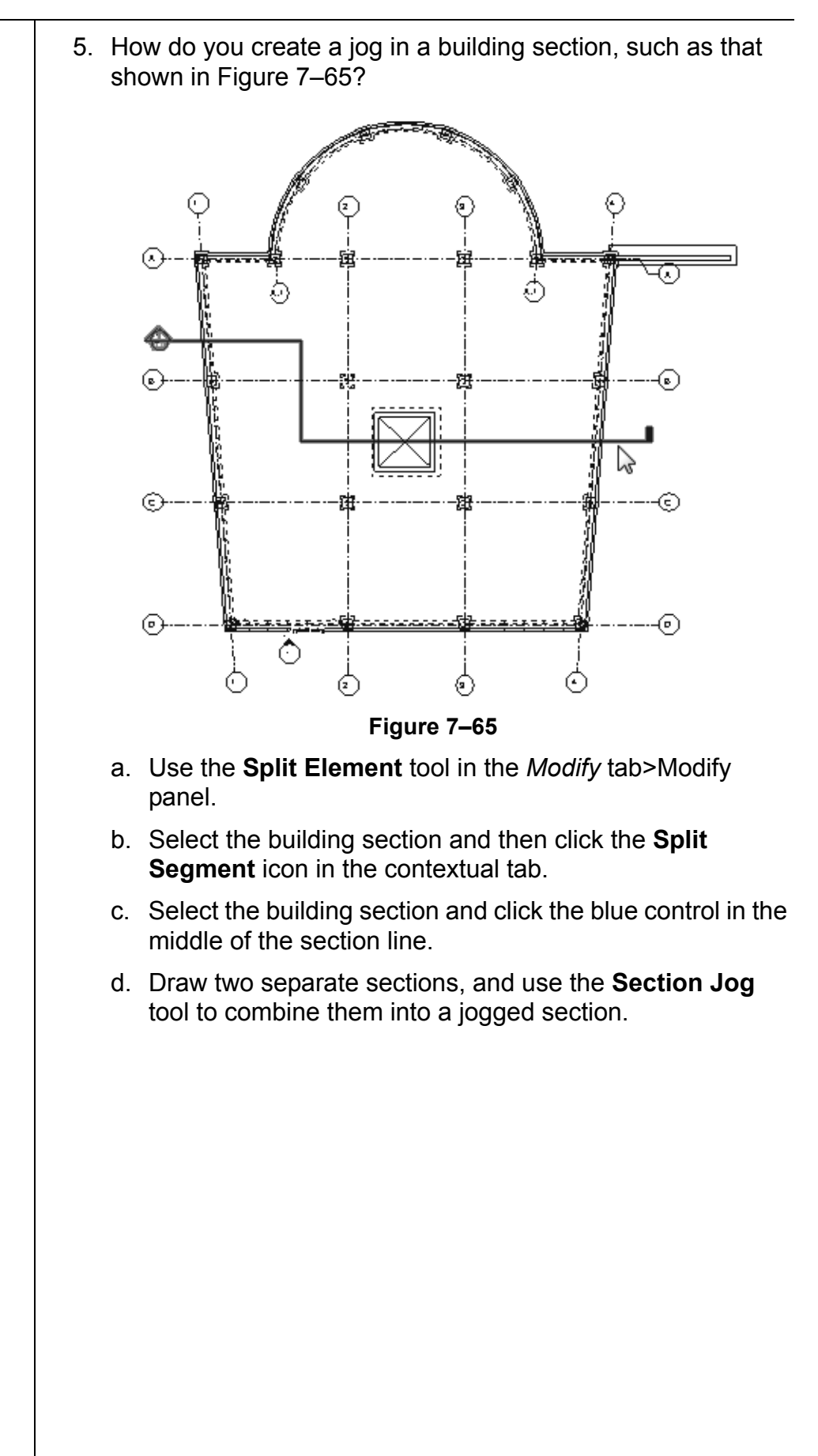

## **Command Summary**

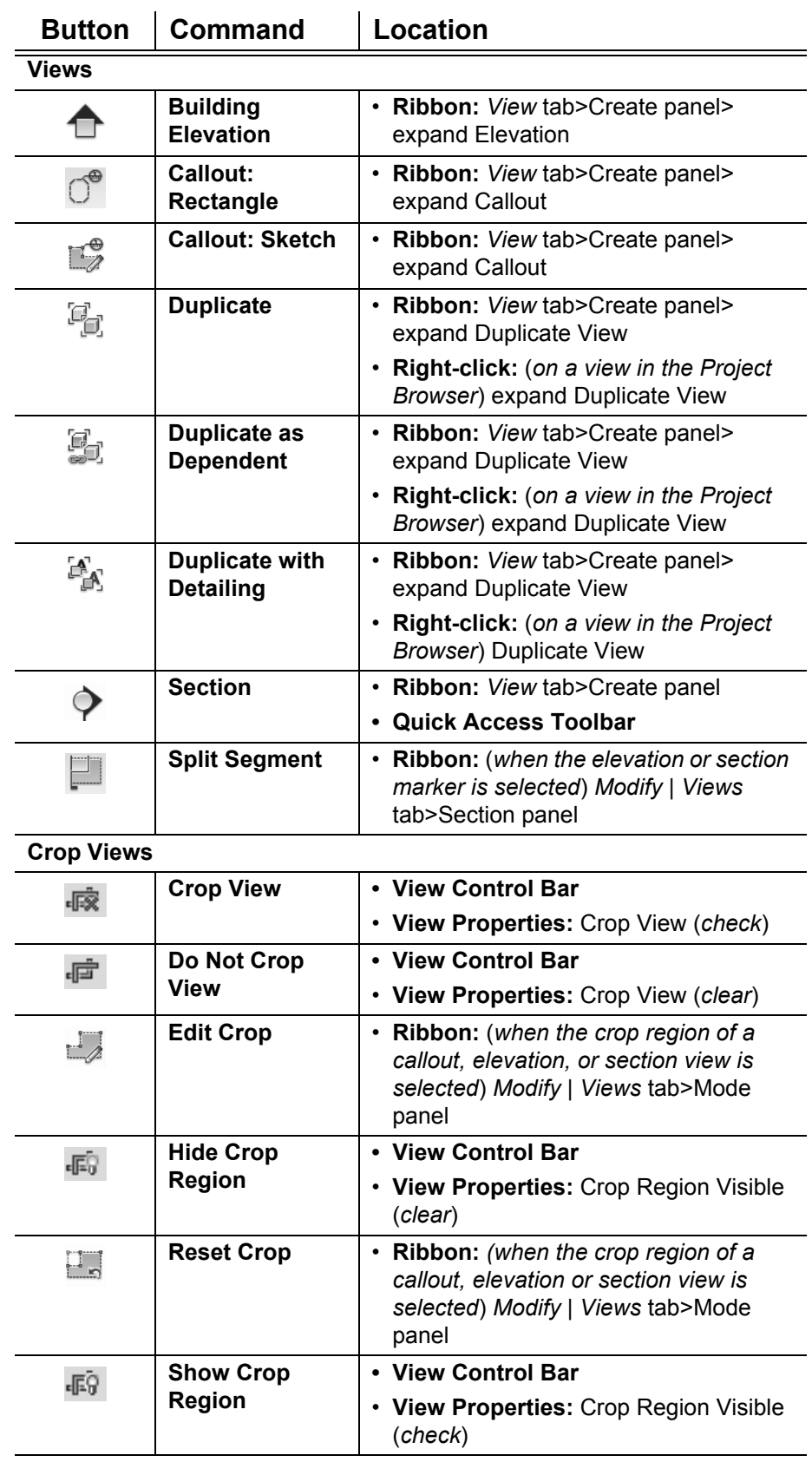

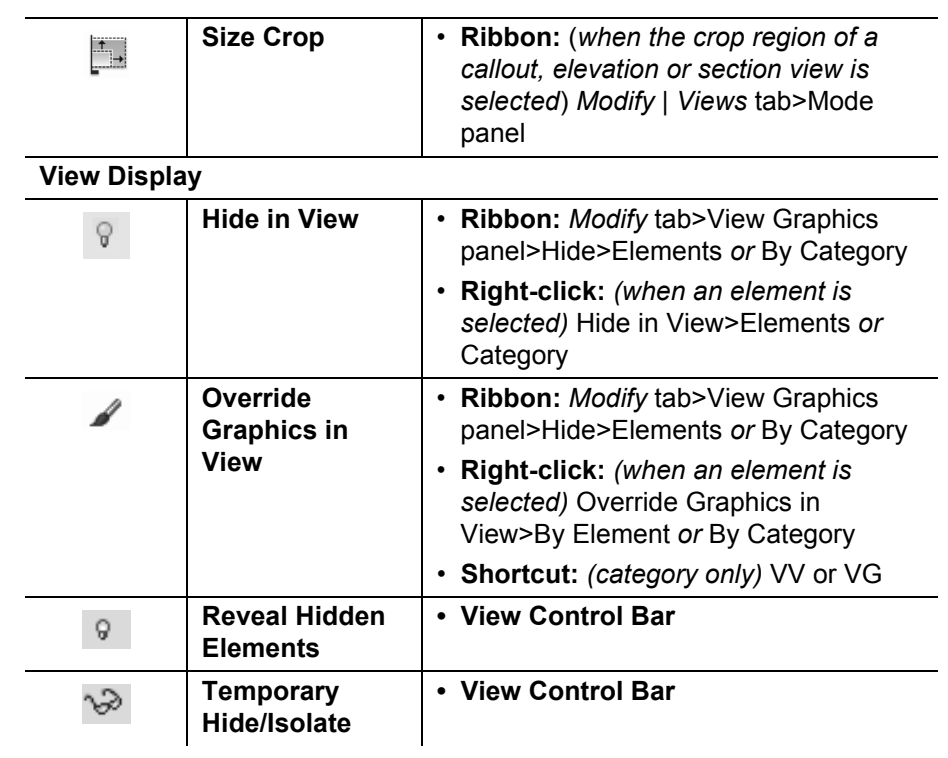